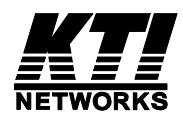

# **KGC-260 Series**

# **Industrial Managed 10/100/1000Base-T**

# **to Dual-speed Fiber Media Converter**

Installation Guide

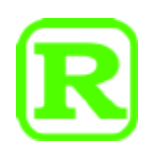

DOC.150715A

(C) 2015 KTI Networks Inc. All rights reserved. No part of this documentation may be reproduced in any form or by any means or used to make any directive work (such as translation or transformation) without permission from KTI Networks Inc.

KTI Networks Inc. reserves the right to revise this documentation and to make changes in content from time to time without obligation on the part of KTI Networks Inc. to provide notification of such revision or change.

For more information, contact:

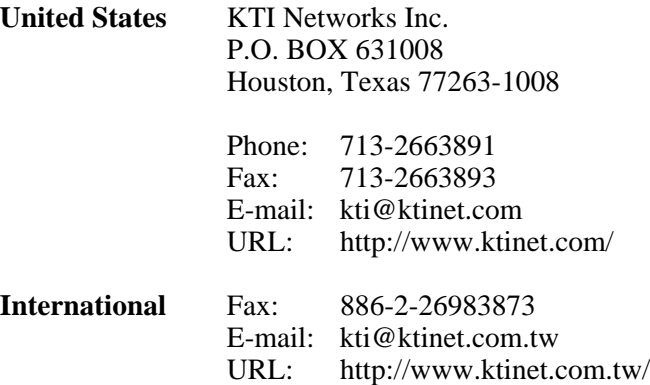

The information contained in this document is subject to change without prior notice. Copyright (C) All Rights Reserved.

**TRADEMARKS** 

Ethernet is a registered trademark of Xerox Corp.

## **FCC NOTICE**

This device complies with Part 15 of the FCC Rules. Operation is subject to the following two conditions: (1) This device may not cause harmful interference, and (2) This device must accept any interference received, including the interference that may cause undesired operation.

### **CE NOTICE**

Marking by the symbol indicates compliance of this equipment to the EMC directive of the European Community. Such marking is indicative that this equipment meets or exceeds the following technical standards:

EMC Class A IEC 61000-6-4 CISPR 22 IEC 61000-3-2 IEC 61000-3-3 IEC 61000-6-2 IEC 61000-4-2 IEC 61000-4-3 IEC 61000-4-4 IEC 61000-4-5 IEC 61000-4-6 IEC 61000-4-8 IEC 61000-4-11

# **Table of Contents**

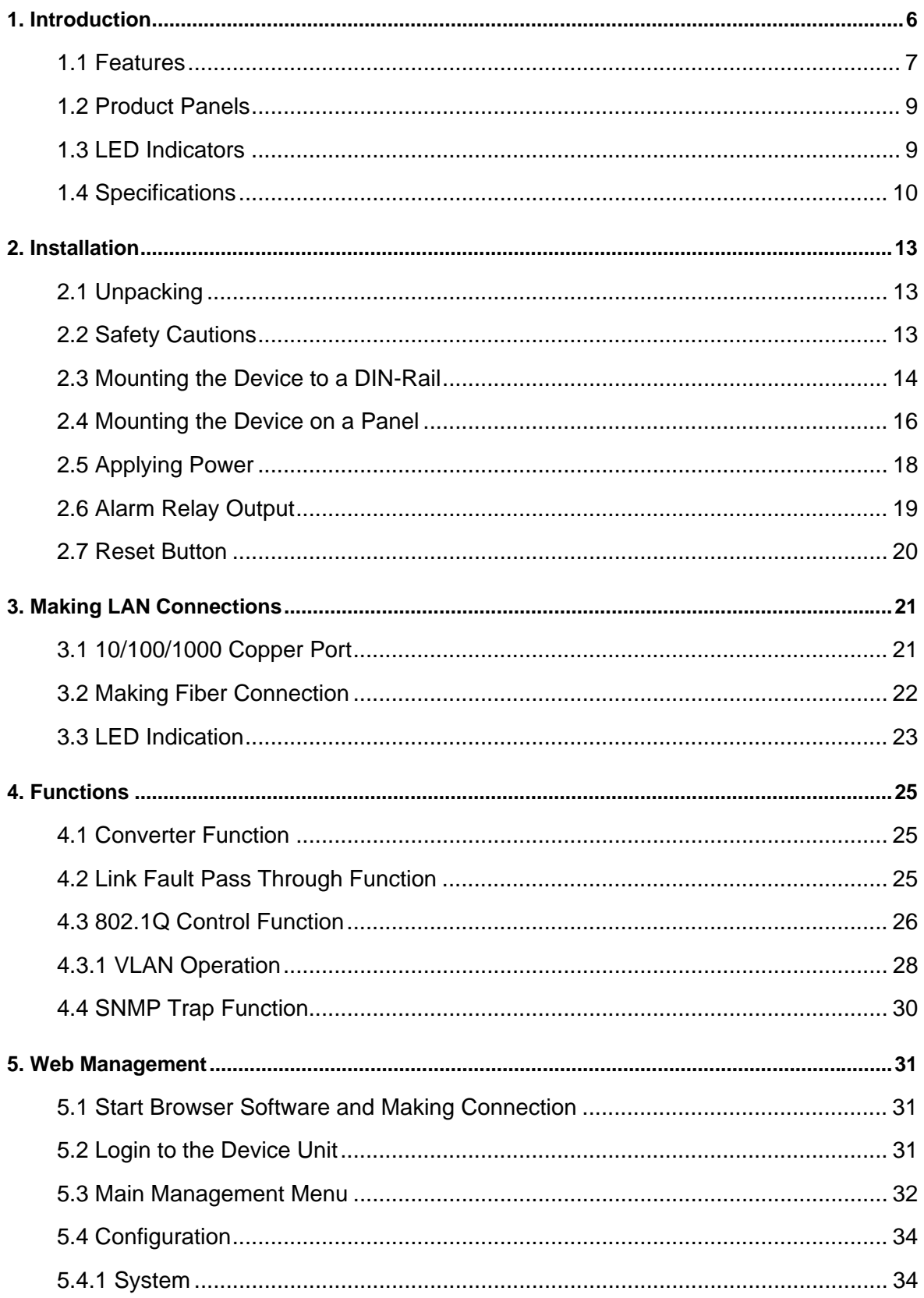

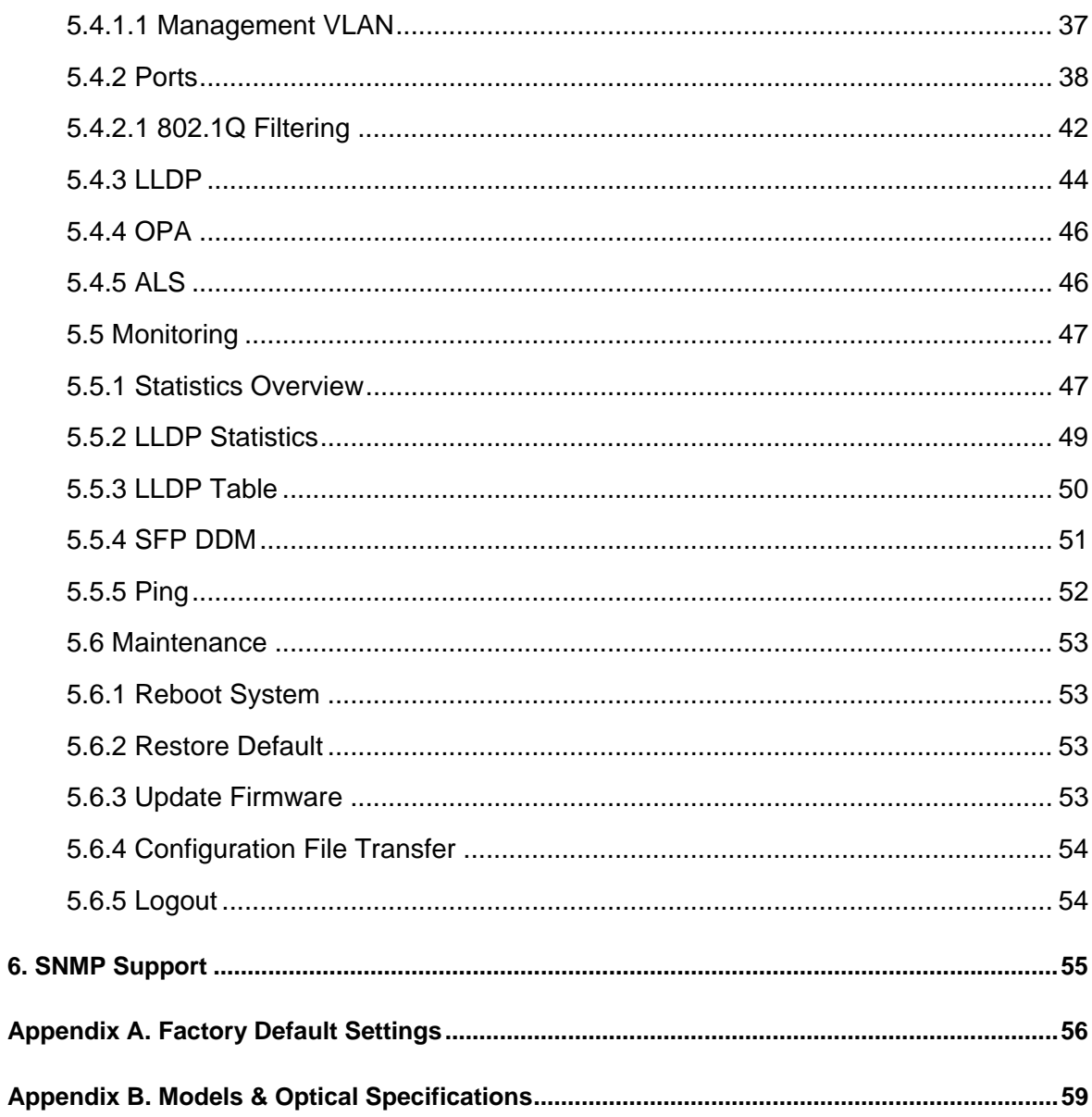

# <span id="page-5-0"></span>**1. Introduction**

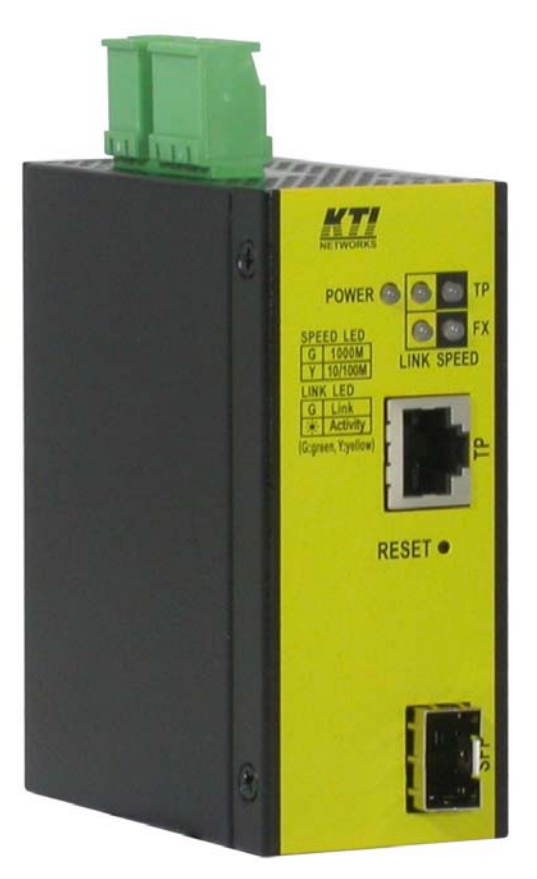

The KGC-260 is Gigabit Ethernet media converter series which provide the following features:

#### **Data Conversion between different Media types and Speed**

The media converter supports the following conversions:

- 1000Mbps (1000BASE-T) copper to/from 1000Mbps (1000BASE-X) fiber
- 100Mbps (1000BASE-TX) copper to/from 1000Mbps (1000BASE-X) fiber
- 10Mbps (10BASE-T) copper to/from 1000Mbps (1000BASE-X) fiber
- 1000Mbps (1000BASE-T) copper to/from 100Mbps (100BASE-FX) fiber
- 100Mbps (1000BASE-TX) copper to/from 100Mbps (100BASE-FX) fiber
- 10Mbps (10BASE-T) copper to/from 100Mbps (100BASE-FX) fiber

#### **Dual-speed SFP Fiber Connectivity**

The SFP port can be installed with different optional SFP optical fiber transceiver to support multimode or single mode fiber for short reach up to long reach distance. The SFP can support both 1000BASE-X and 100BASE-FX fiber connection. This feature extends a wider application range with this device.

#### **Link Fault Pass-Through**

This important feature of a media converter can force the link to shut down as soon as it notices that the other link has failed. It allows a link partner on one cable segment can notice a link fault occurred on the other segment and give application a chance to react.

#### **802.1Q Control**

With software configuration support, the device is enhanced with more 802.1Q control features for VLAN applications rather than just a typical media converter function. The optional features include:

- Filtering all untagged packets
- Filtering all tagged packets
- Filtering tagged packets with certain VID
- Egress un-tagging
- **•** Egress tagging
- Double tagging
- 802.1ad Q-in-Q support

#### **Optical Power Alarm (OPA)**

OPA function allows to set lower and upper alarm thresholds for the optical power of the fiber port. The alarm is sent via relay alarm output and SNMP trap.

#### **Auto Laser Shutdown (ALS)**

ALS function is supported for the fiber port and used to automatically shut down the output power of the transmitter in case of fiber break for human safety purpose or hazardous environment.

#### **Web Management**

The device is embedded with an Http server which provides management functions for advanced network functions including Port Control and 802.1Q and 802.1ad functions. The management can be performed via Web browser based interface over TCP/IP network.

### <span id="page-6-0"></span>**1.1 Features**

- Tri-speed 10/100M/1Gbps copper to dual-speed 100M/1Gbps fiber conversion
- Comply with IEEE 802.3, 802.3u, 802.3ab, 802.3z standard
- Support full wire speed conversion for Gigabit copper to Gigabit fiber
- Support auto-negotiation with link partners
- Provide dual-speed SFP on fiber port for mounting variety of fiber options
- Provide important LFPT (Link Fault Pass Through) media converter function
- Support Jumbo frame conversion
- Energy efficient Ethernet (EEE) support
- Alarm events relay output
- Ideal solution for multimode, short reach up to long reach single mode fiber, Bi-Di applications
- Web-based configuration management support
- Support SNMP management
- OPA alarm if optical power is higher than a upper limit setting or lower than a lower limit setting
- Auto Laser Shutdown function in case of fiber cable break
- EN 50121-4 compliance for railway applications

# <span id="page-8-0"></span>**1.2 Product Panels**

The following figure illustrates the panels of the device:

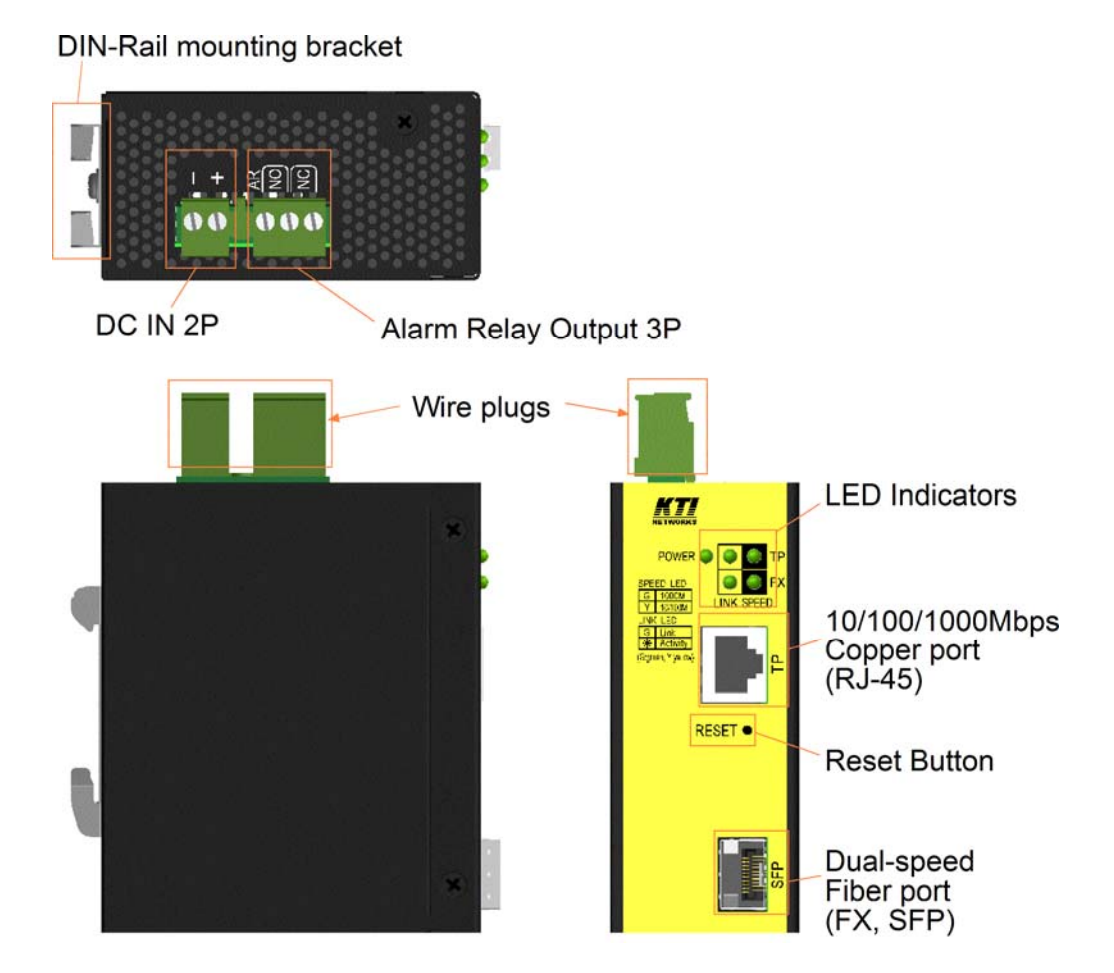

## <span id="page-8-1"></span>**1.3 LED Indicators**

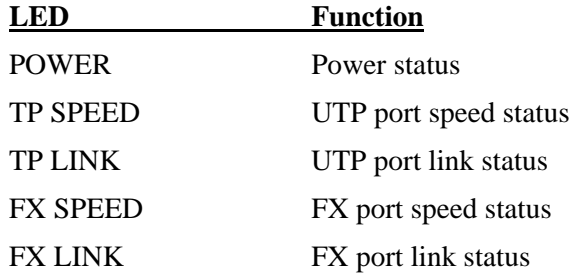

# <span id="page-9-0"></span>**1.4 Specifications**

## **10/100/1000 Twisted-pair Copper Port (UTP, RJ-45)**

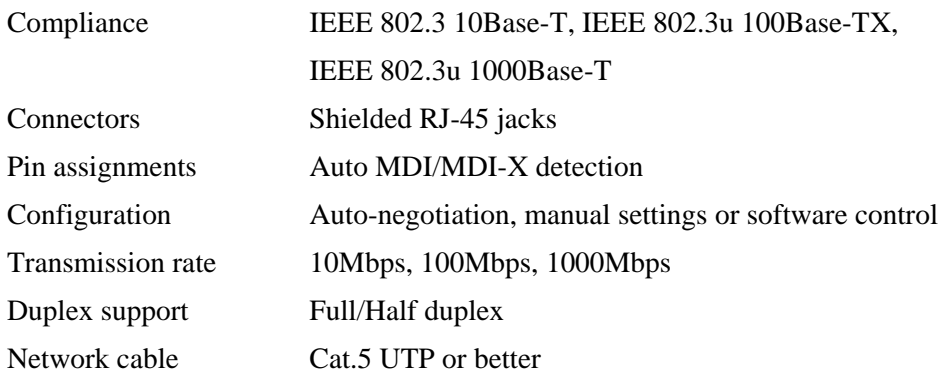

#### **Dual-speed Fiber Port (FX, SFP)**

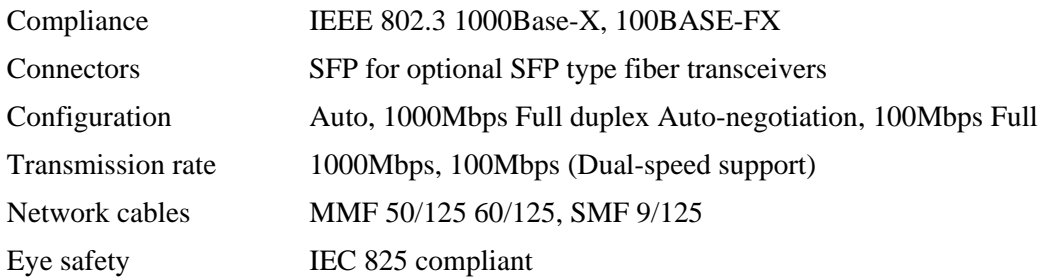

## **Basic Functions**

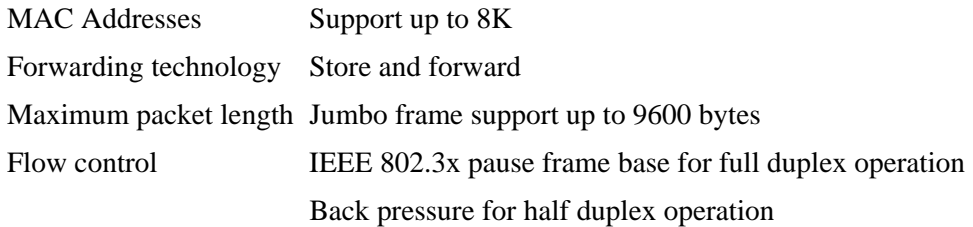

## **DC Power Input**

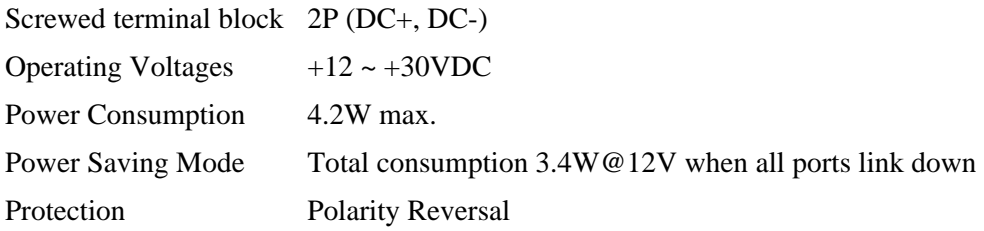

### **Alarm Relay Output**

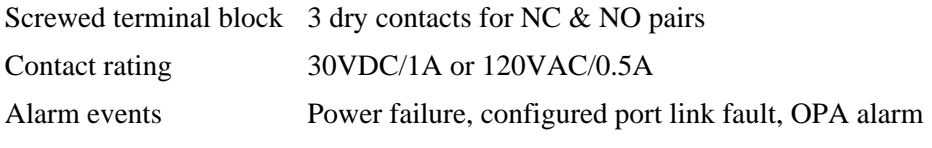

#### **Mechanical**

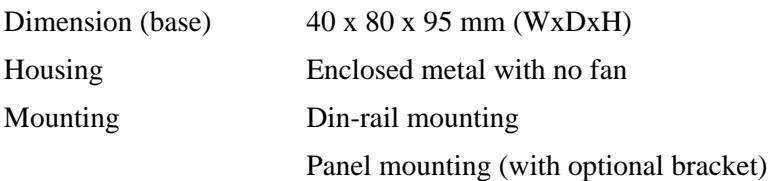

#### **Environmental**

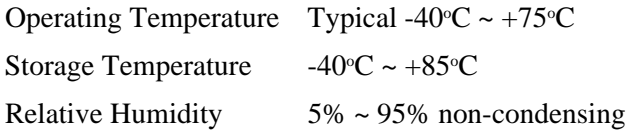

#### **Tests and Approvals**

FCC Part 15 rule Class A CE EMC Class A VCCI Class A IEC 61000-6-4 Emission IEC 61000-3-2 IEC 61000-3-3 IEC 61000-6-2 Immunity for industrial environment, IEC 61000-4-2 IEC 61000-4-3 IEC 61000-4-4 IEC 61000-4-5 IEC 61000-4-6 IEC 61000-4-8 IEC 61000-4-11 LVD, IEC60950-1 Safety IEC 60068-2-64 Vibration IEC 60068-2-27 Shock test NEMA TS2 environment EN 50121-4 Railway application

#### **Management:**

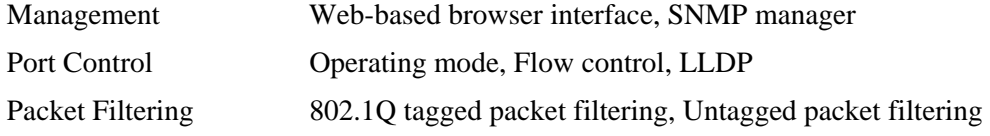

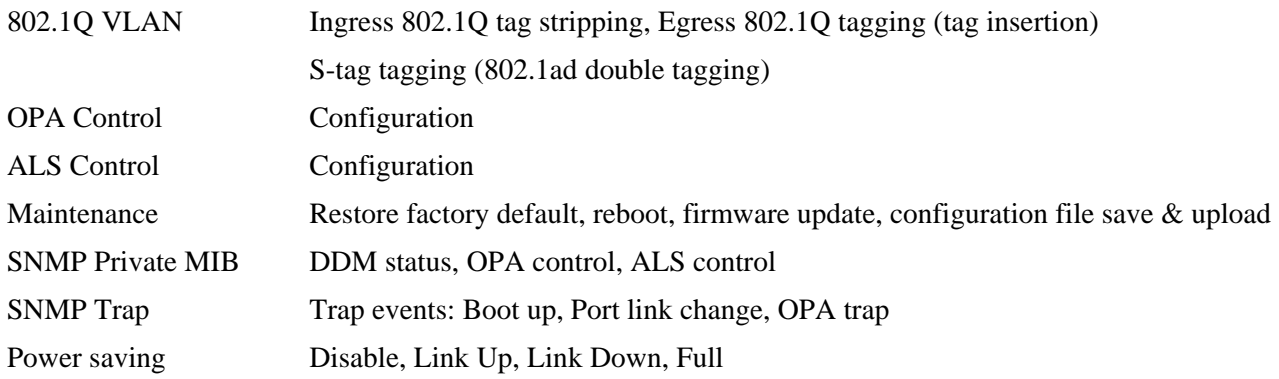

# <span id="page-12-0"></span>**2. Installation**

# <span id="page-12-1"></span>**2.1 Unpacking**

The product package contains:

- The device unit for Din-rail mounting
- One product CD-ROM

# <span id="page-12-2"></span>**2.2 Safety Cautions**

To reduce the risk of bodily injury, electrical shock, fire and damage to the product, observe the following precautions.

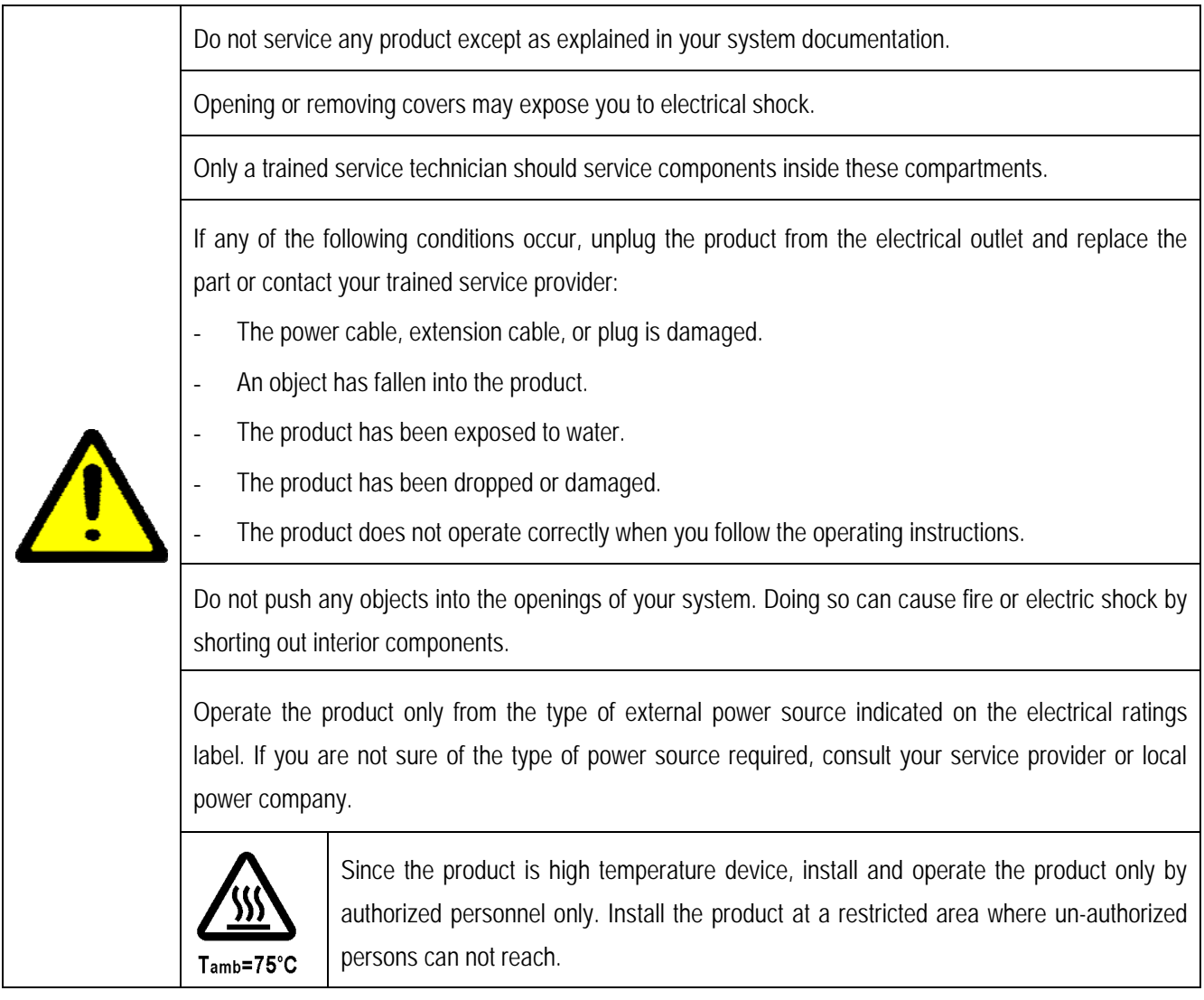

## <span id="page-13-0"></span>**2.3 Mounting the Device to a DIN-Rail**

In the product package, a DIN-rail bracket is provided or has been installed for mounting the device in a industrial DIN-rail enclosure.

The steps to mount the device onto a DIN rail are:

1. Install the mounting bracket onto the back of the device with screws as shown below:

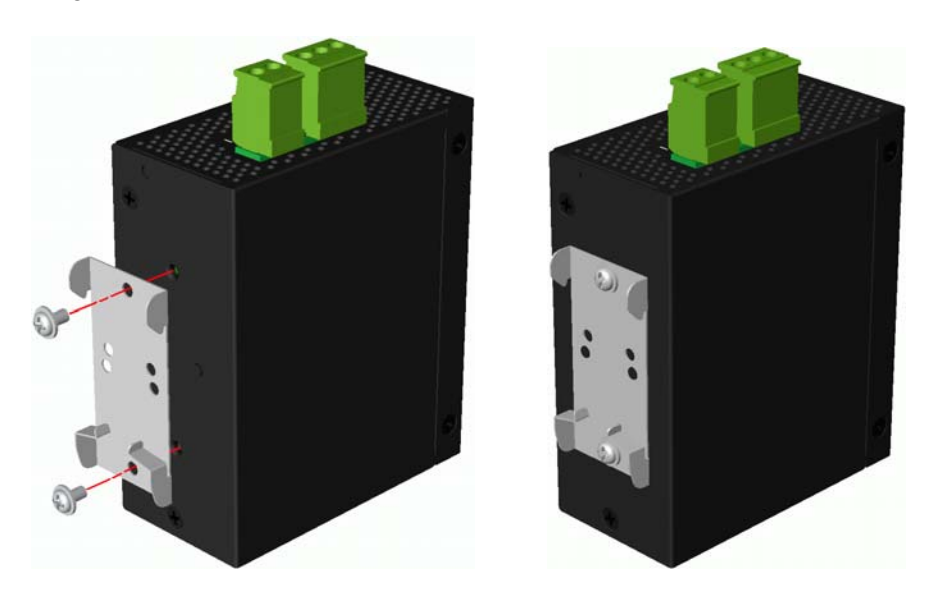

- 2. Attach bracket to the lower edge of the DIN rail and push the unit upward a little bit until the bracket can clamp on the upper edge of the DIN rail.
- 3. Clamp the unit to the DIN rail and make sure it is mounted securely.

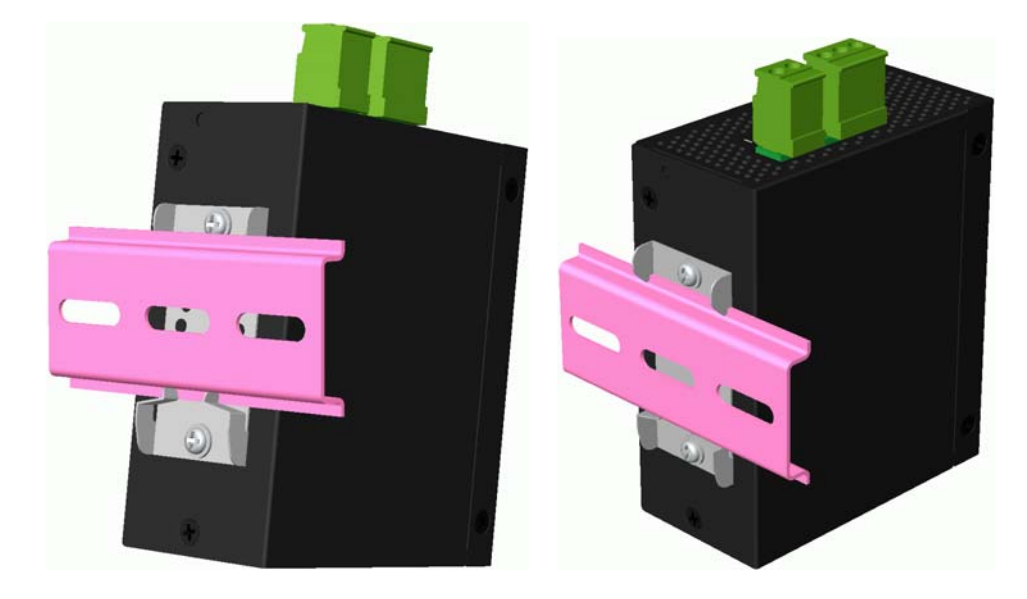

The final dimension is:

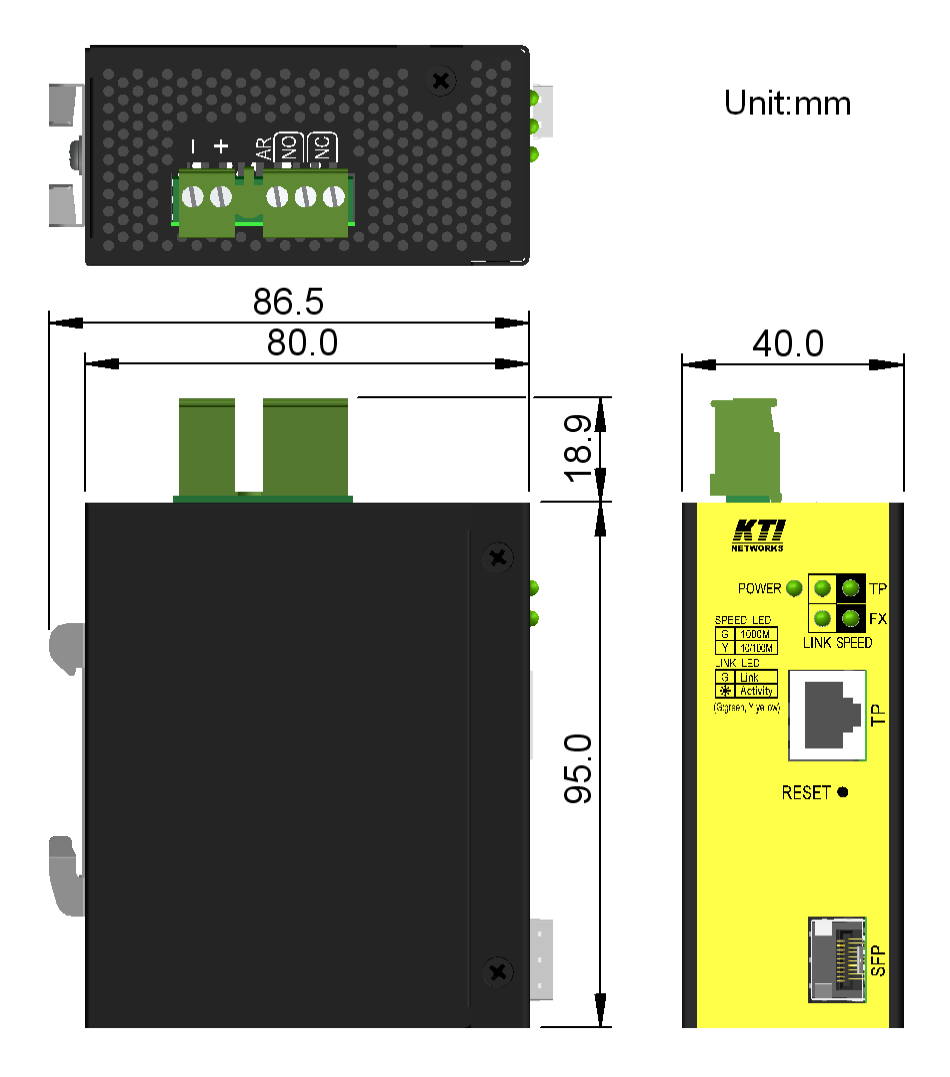

## <span id="page-15-0"></span>**2.4 Mounting the Device on a Panel**

The device may be provided optionally with a panel mounting bracket. The bracket supports mounting the device on a plane surface securely. The mounting steps are:

- 1. Install the mounting bracket on the device.
- 2. Screw the bracket on the device.

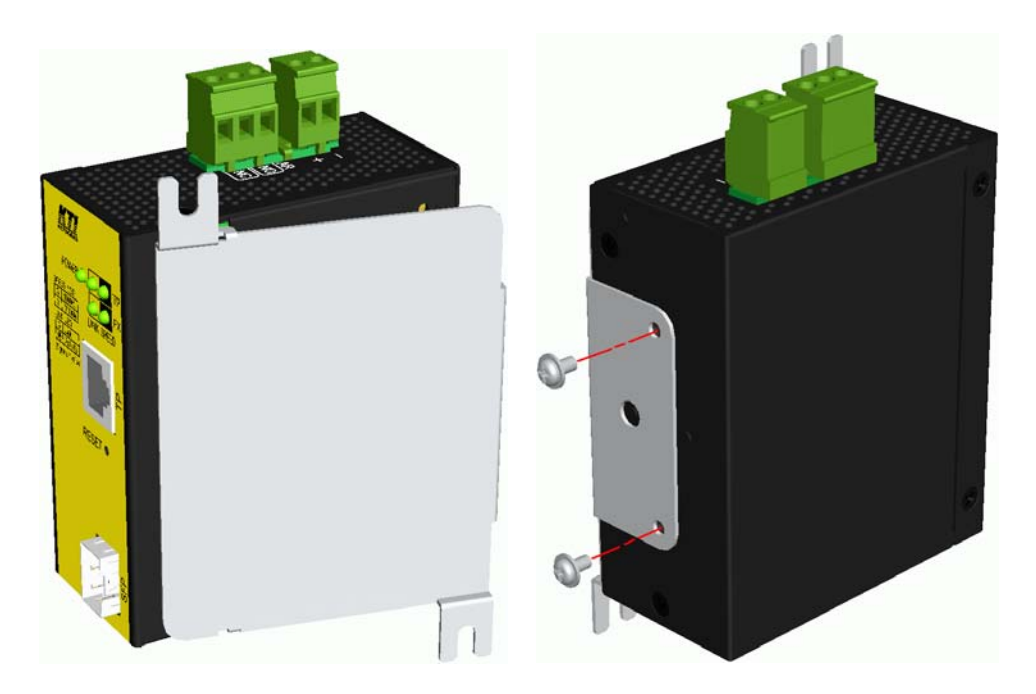

3. Screw the device on a panel and the locations for screws are shown below:

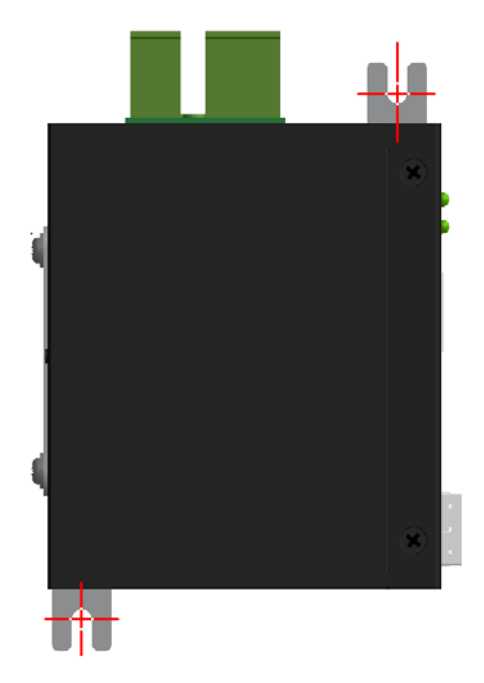

The final dimension is:

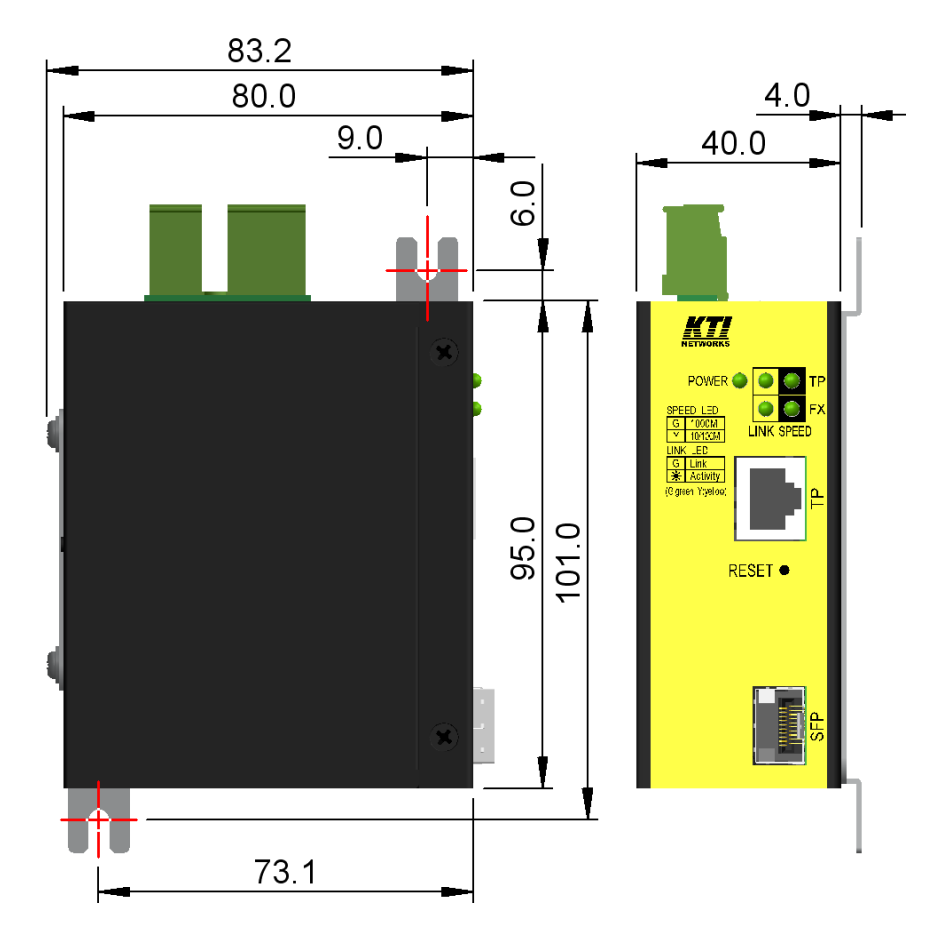

# <span id="page-17-0"></span>**2.5 Applying Power**

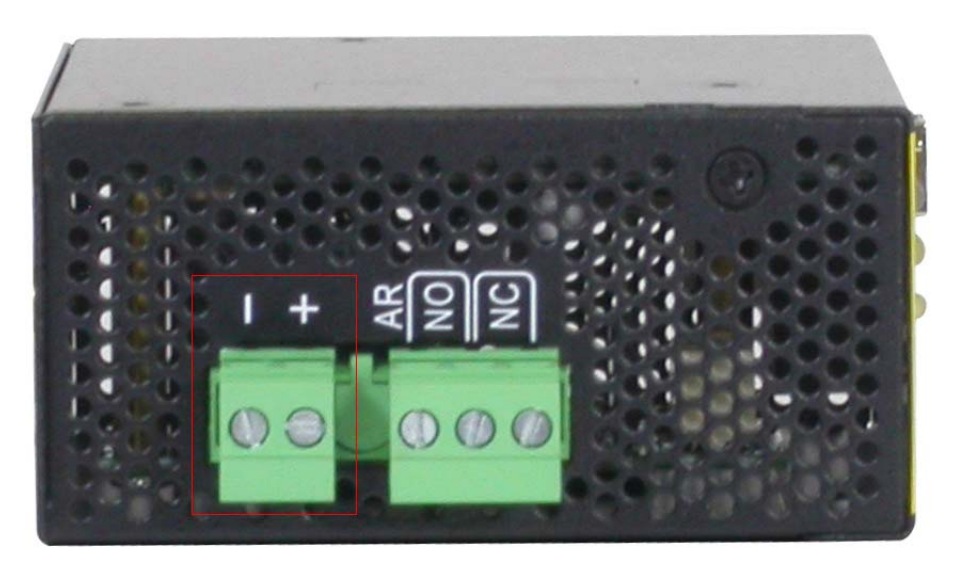

### **Power pins of the terminal block connector**

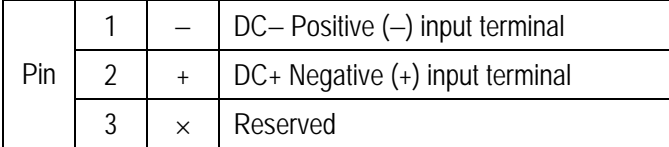

### **DC+/- Input specifications**

Working voltage range:  $+12V \sim +30VDC$ 

### **Terminal Plug & Power Wire**

A 2P terminal plugs are provided together with the device as shown below:

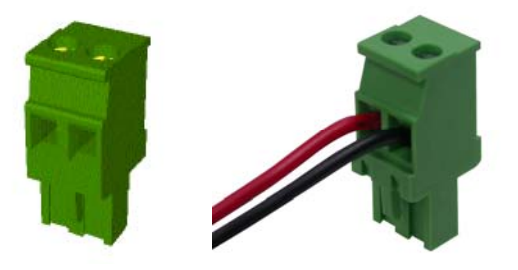

Power wires: 24 ~ 12AWG (IEC 0.5~2.5mm<sup>2</sup>) Wire length: 1 meter max.

# <span id="page-18-0"></span>**2.6 Alarm Relay Output**

Alarm relay output is provided for reporting failure events to a remote alarm relay monitoring system. The replay output is provided with three contacts on the terminal block connector next DC power interface.

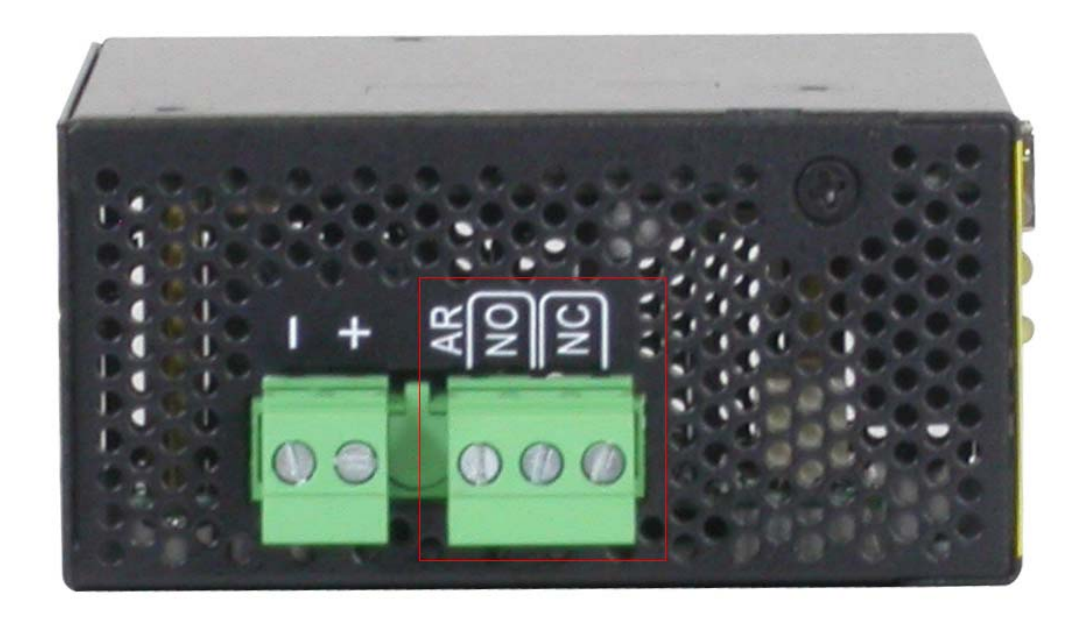

#### **Alarm Relay output pins and logic:**

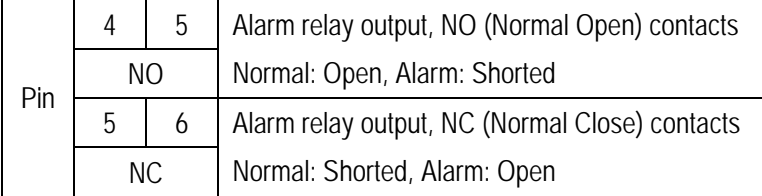

The relay output can connect relay monitoring system. Both of NO and NC logic are provided individually for selection. Use the provided 3P terminal plug for signal wiring and plug into the contacts.

#### **Alarm Events**

- Input power failure
- Configured port link fault
- OPA alarm

#### *Note:*

*Be sure the voltage applied on the relay contacts is within the specification of 30VDC/1A max. or 120VAC/0.5A max.* 

## <span id="page-19-0"></span>**2.7 Reset Button**

The reset button is used to perform a reset to the device. It is not used in normal cases and can be used for diagnostic purpose. If any network hanging problem is suspected, it is useful to push the button to reset the device without turning off the power. Check whether the network is recovered.

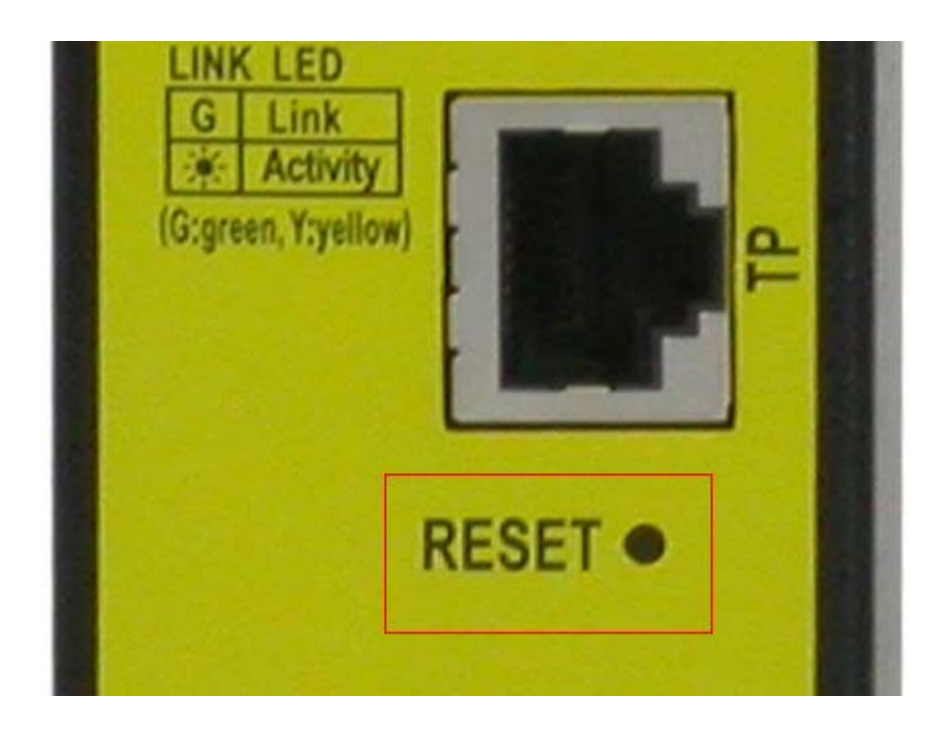

The button can also be used to restore the software configuration settings to factory default values.

The operations are:

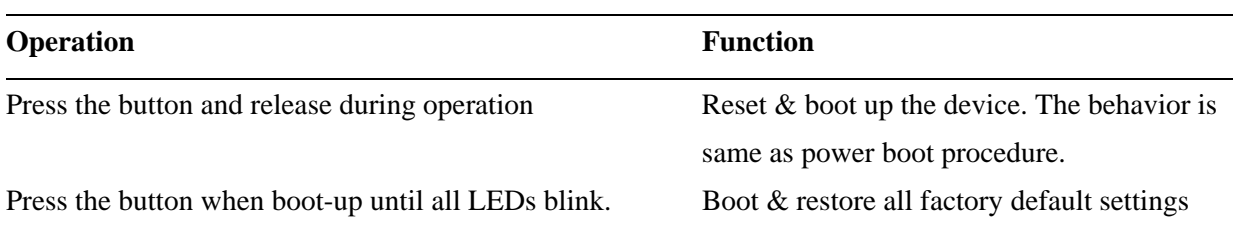

# <span id="page-20-0"></span>**3. Making LAN Connections**

## <span id="page-20-1"></span>**3.1 10/100/1000 Copper Port**

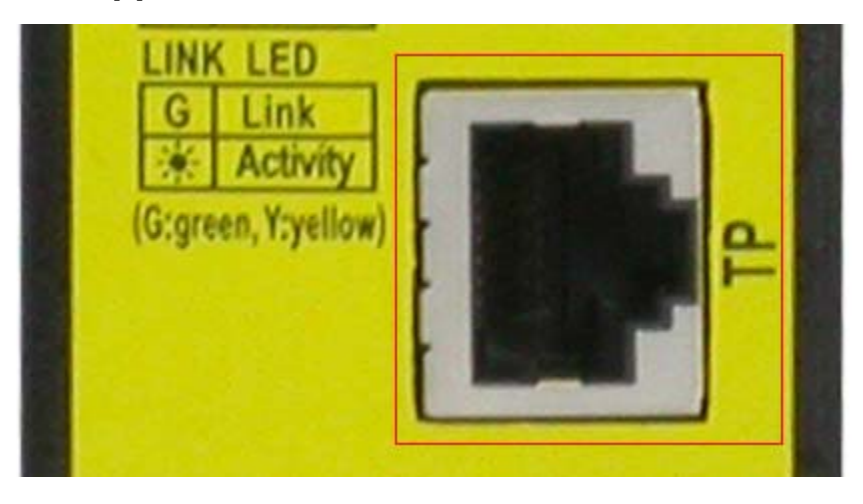

The 10/100/1000 RJ-45 TP port supports the following connection types and distances:

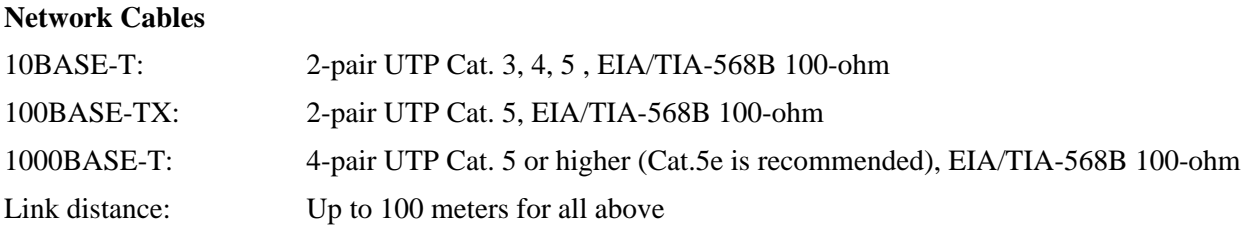

#### **Auto MDI/MDI-X Function**

This function allows the port to auto-detect the twisted-pair signals and adapts itself to form a valid MDI to MDI-X connection with the remote connected device automatically. No matter a straight through cable or crossover cable are connected, the ports can sense the receiving pair automatically and configure themselves to match the rule for MDI to MDI-X connection. It simplifies the cable installation.

#### **Auto-negotiation Function**

The port is featured with auto-negotiation function and full capability to support connection to any Ethernet devices. The port performs a negotiation process for the speed and duplex configuration with the connected device automatically when each time a link is being established. If the connected device is also auto-negotiation capable, both link partners will come out the best configuration after negotiation process. If the connected device is incapable in auto-negotiation, the port will sense the speed and use half duplex for the connection.

## <span id="page-21-0"></span>**3.2 Making Fiber Connection**

The SFP slot (FX port) must be installed with an SFP fiber transceiver for making fiber connection. Your device may come with an SFP transceiver pre-installed when it was shipped.

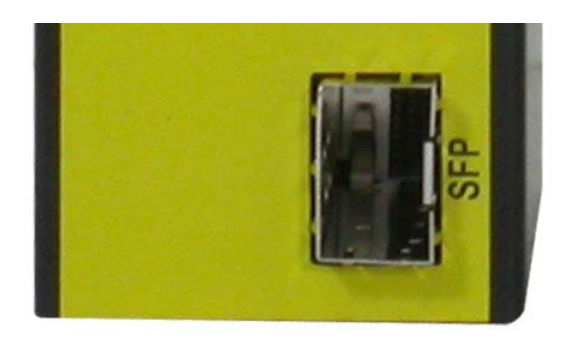

#### **Installing SFP Fiber Transceiver**

To install an SFP fiber transceiver into SFP slot, the steps are:

- 1. Turn off the power to the device unit.
- 2. Insert the SFP fiber transceiver into the SFP slot. Normally, a bail is provided for every SFP transceiver. Hold the bail and make insertion.

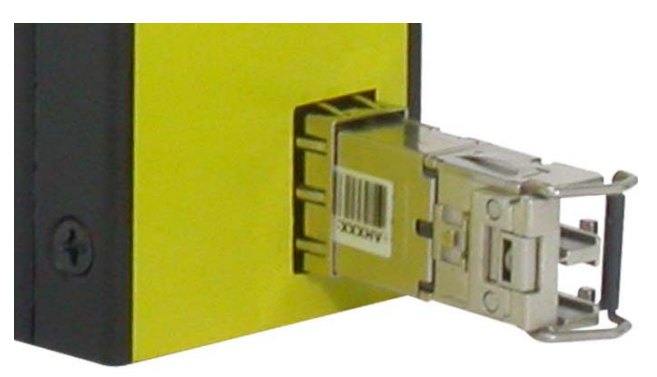

3. Until the SFP transceiver is seated securely in the slot, place the bail in lock position.

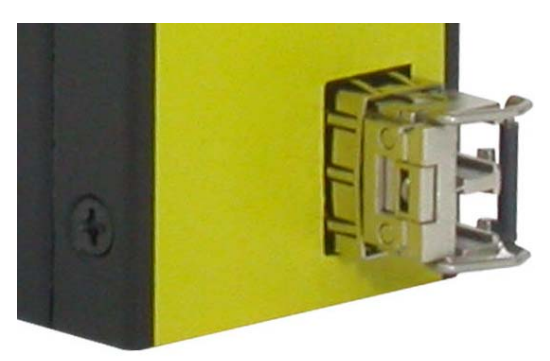

#### **Dual Speed Support**

The SFP slot supports 1000BASE-X based SFP fiber transceivers and 100BASE-FX based SFP fiber transceivers. Refer to Section 2.7 DIP SW Configuration for FX port operating mode setting.

#### **Connecting Fiber Cables**

LC connectors are commonly equipped on most SFP transceiver modules. Identify TX and RX connector before making cable connection. The following figure illustrates a connection example between two fiber ports:

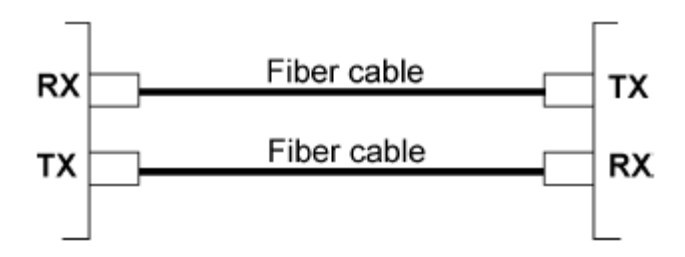

Make sure the Rx-to-Tx connection rule is followed on the both ends of the fiber cable.

### **Network Cables**

Multimode (MMF) - 50/125, 62.5/125 Single mode (SMF) - 9/125

## <span id="page-22-0"></span>**3.3 LED Indication**

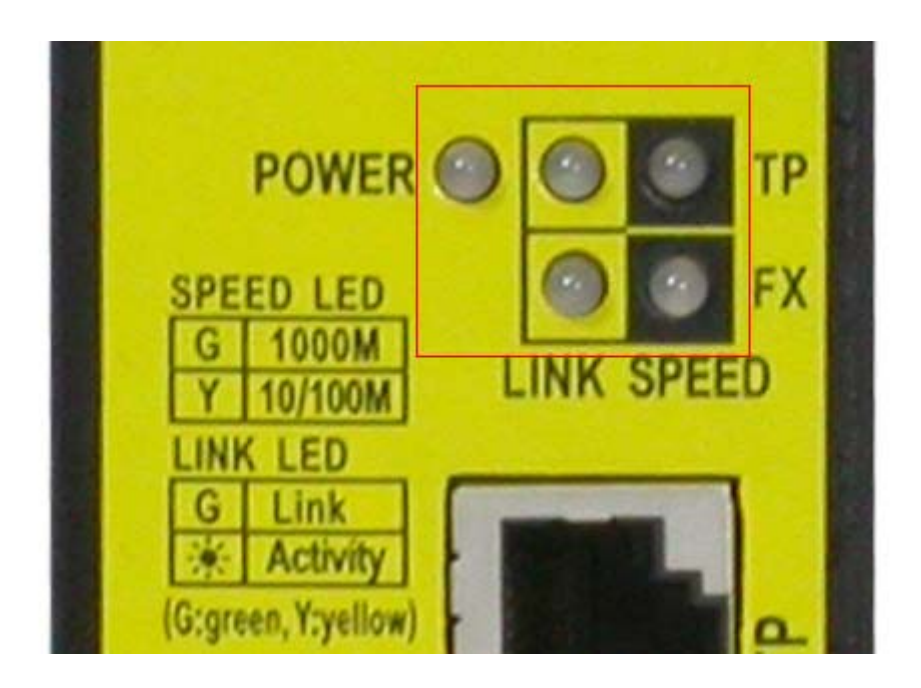

#### **OPERATION**

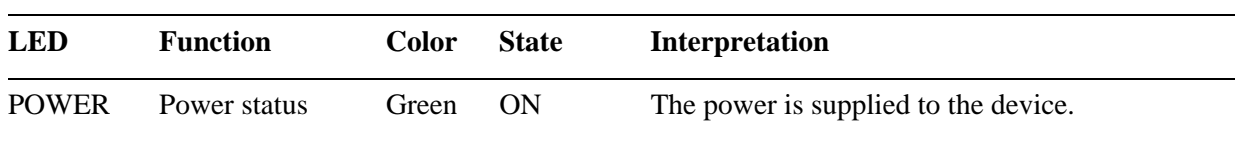

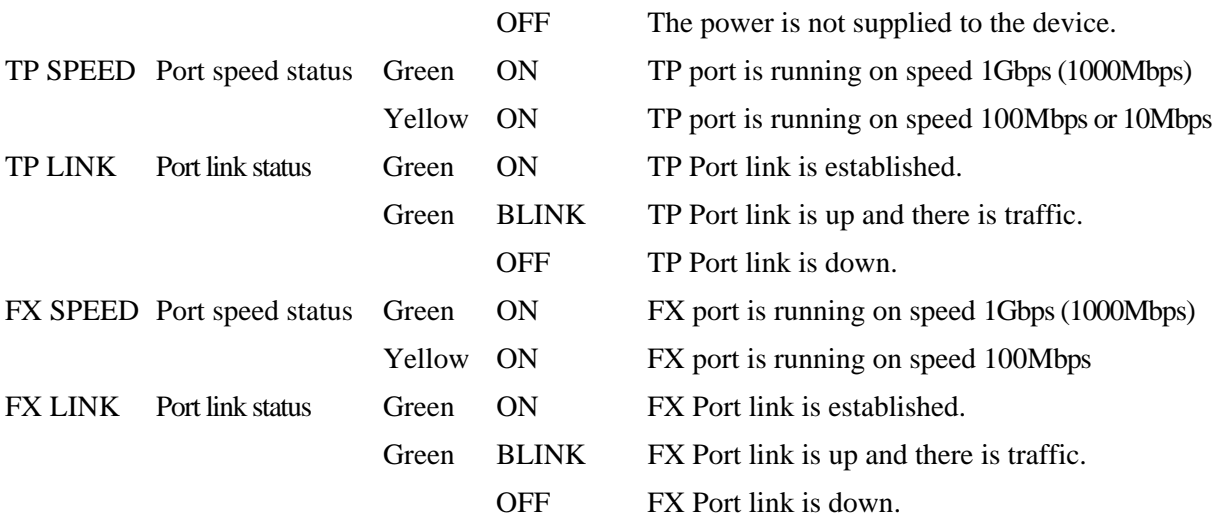

## **BOOT-UP / RESET**

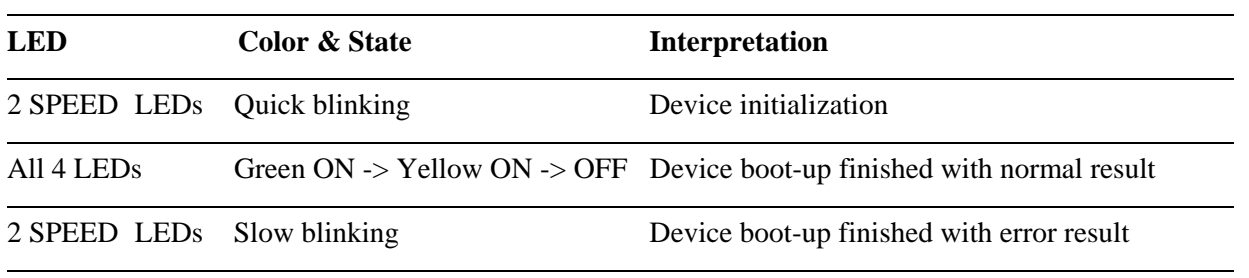

# <span id="page-24-0"></span>**4. Functions**

This chapter describes some advanced functions provided by the media converter.

# <span id="page-24-1"></span>**4.1 Converter Function**

#### **Media Conversion**

The device supports the following data conversions between fiber cable and twisted-pair Cat.5 (copper) cable:

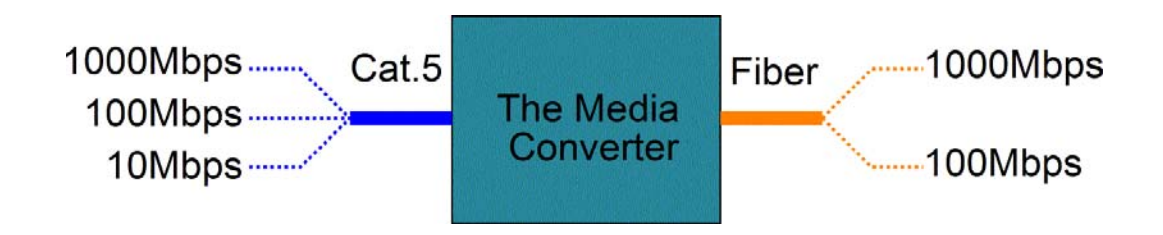

The data rate on twisted-pair segment depends on the link speed finally established with the link partner.

## <span id="page-24-2"></span>**4.2 Link Fault Pass Through Function**

When the Link Fault Pass Through (LFPT) function is enabled and the media converter detects a link fault on one port segment, it will force the other port segment link down. It looks like that a link fault is passed from one port to the other.

The following example illustrates a link fault occurs on the fiber cable (any one cable in a duplex fiber connection). The link fault is forwarded to both copper link partners finally by LFPT operation of two media converters.

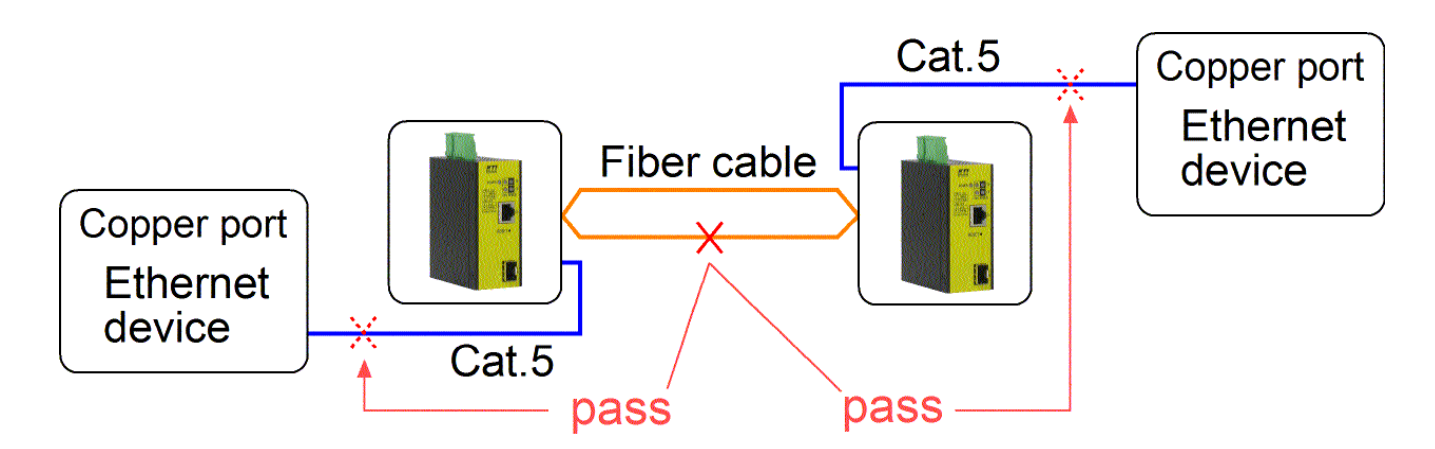

Both Ethernet devices will also detect a link fault on each Cat.5 connection, although the real fault occurs on the fiber connection exactly.

The following example illustrates a real link fault occurs on one Cat.5 and the link fault is passed to the other Cat.5 over two converters and the fiber cable by LFPT operation. Finally, the other link partner also detects a link fault.

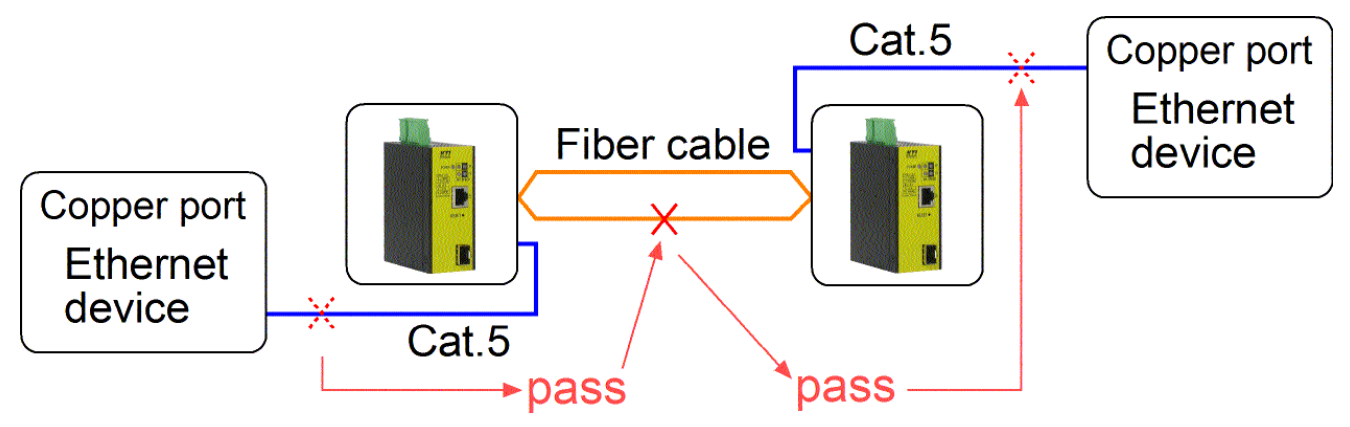

#### **Advantage**

The function allows two remote link partners of the media converters detect the link fault finally no matter where the exact fault occurs. It allows the upper application takes necessary action in case a real link fault occurs in any cable segment.

#### **Methods to enable the function**

The LFPT function can be enabled by:

 Software setting: Web management ->  *Configuration -> System -> [Link fault pass through]*

## <span id="page-25-0"></span>**4.3 802.1Q Control Function**

802.1Q Control function allows perform 802.1Q VLAN related operation to the packets passing through the media converter according packet contents as follows:

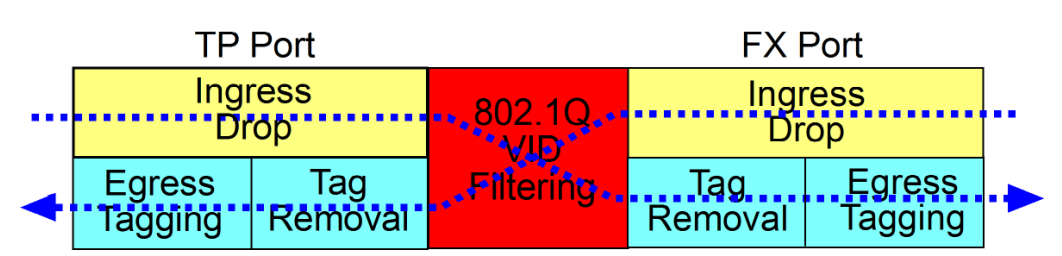

## Media Converter 802.1Q Control

**[Ingress Drop] setting** 

The setting is the first filtering mechanism to filter incoming packets based on frame types. The options are: *Disable* - disable port ingress drop and admit all packet types *Drop Untag* - drop all untagged frames *Drop C-tag* - drop frame with outer tag TPID 0x8100 *Drop S-tag* - drop frame with outer tag TPID 0x88A8 *Drop All taggged* - drop frames with outer tag TPID 0x8100 or 0x88A8

### **802.1Q VID Filtering**

802.1Q VID Filtering function allows to admit or reject certain VID tagged packets. Up to 16 "*allowed"* (positive list) or "*rejected"* (negative list) VIDs can be configured. This function allows limit certain frames to pass from one link segment to another one. Disabling 802.1Q filtering function also sets VLAN to "Port-based" mode. Enabling the function sets VLAN to "VLAN aware" mode.

### **[VID Table]**

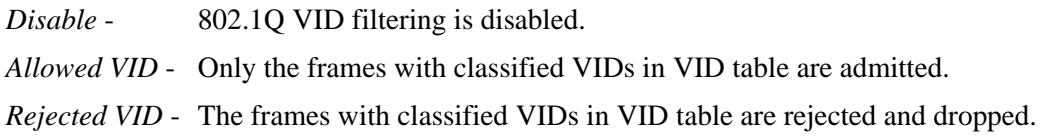

Each ingress frame is classified via VLAN classification and gets one Classified Tag. The Classification Tag is bundled to the frame in passing through VLAN operation until egress. Refer to next section for more information.

### **[Tag Removal] setting**

This setting is used to remove tags of the incoming frames if available. The options are:

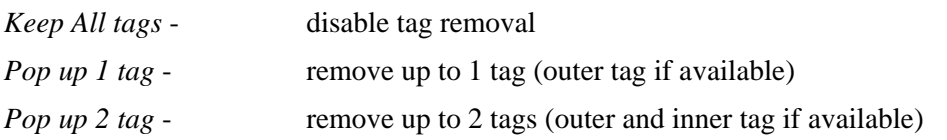

#### **Egress Tagging – [Egress Tagging Rule] setting**

Tag is inserted into the outgoing frame in egress operation.

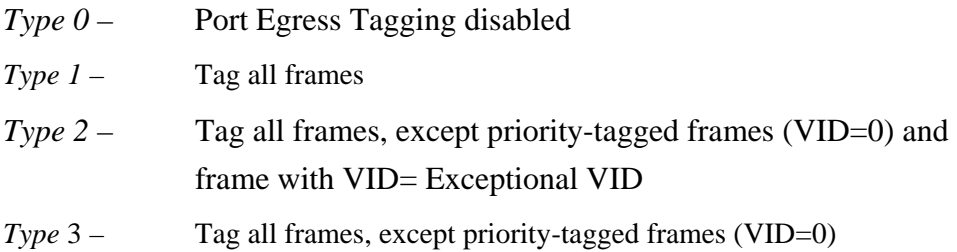

## **Egress Tagging - [Tagging Exceptional VID (Type 2)] setting**

Type 2 exceptional VID in Tagging rule, *1 ~ 4095* - decimal 12-bit VID value

# <span id="page-27-0"></span>**4.3.1 VLAN Operation**

This section describes the operation relations between different configuration settings.

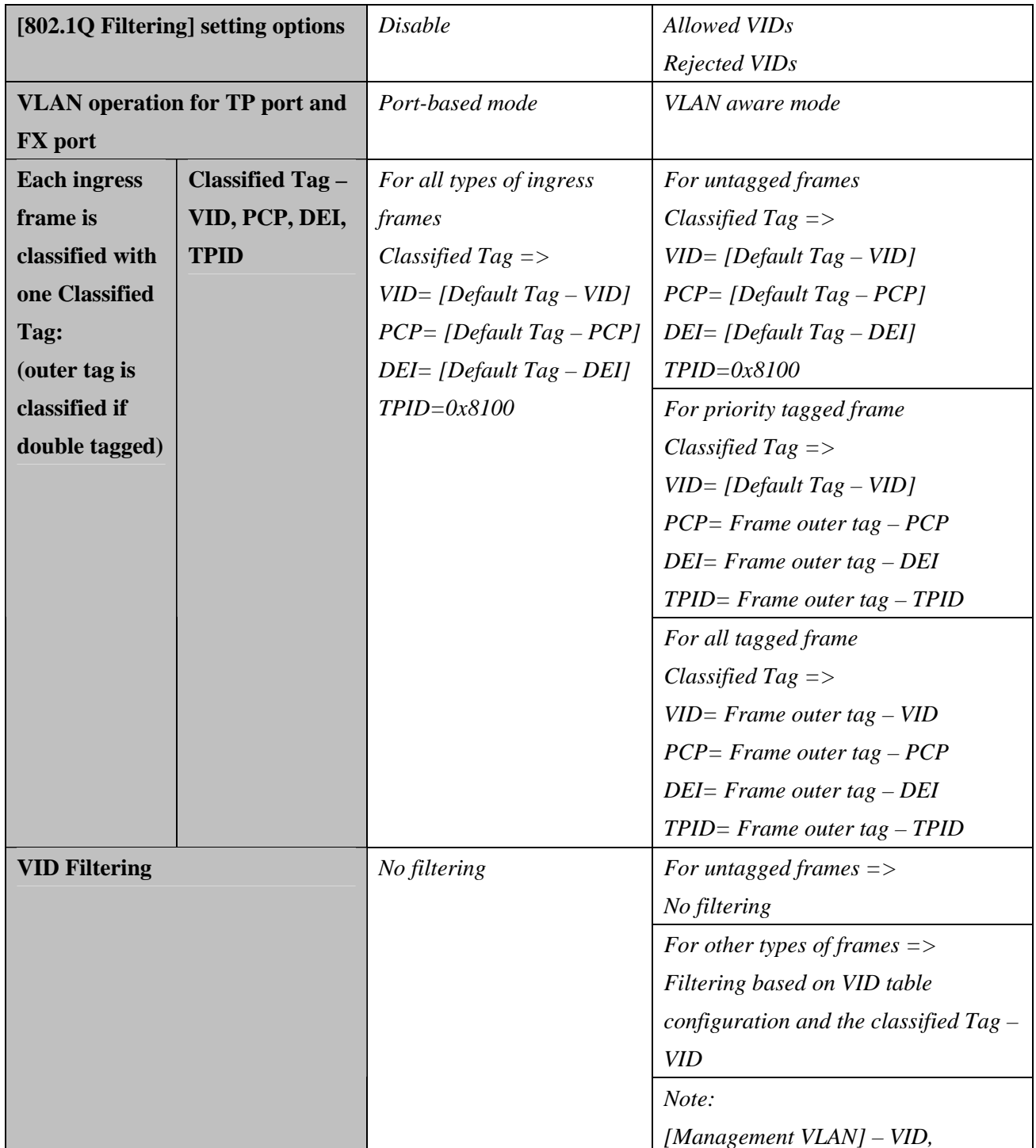

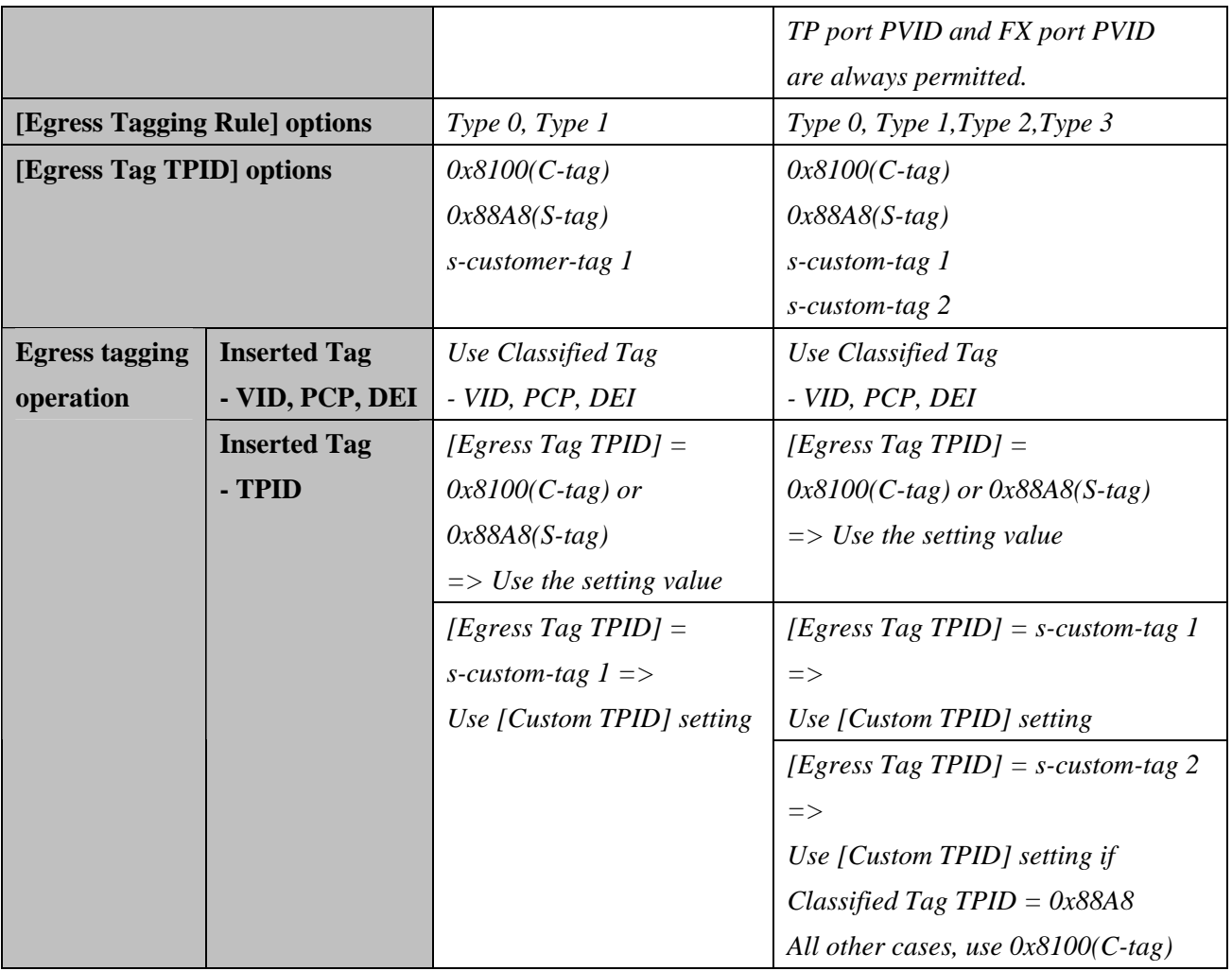

## <span id="page-29-0"></span>**4.4 SNMP Trap Function**

SNMP trap function allows the device to send trap message to an SNMP trap host over SNMP protocol when the associated trap event occurs.

#### **SNMP Trap settings**

The settings are used to configure a trap host who can receive the SNMP trap message issued from a media converter device unit.

#### **[SNNP Trap destination]**

The IP address of the target SNMP trap host who is allowed to receive the traps.

#### **[SNMP Trap community]**

The community string bound in a trap message

#### **SNMP Trap events**

The following events are defined for generating a trap message when the event occurs on the unit.

- The device boot up.
- TP copper port link down
- TP copper port link up (link recovery)
- FX fiber port link down
- FX fiber port link up (link recovery)
- OPA alarm trap for FX fiber port

The following example illustrates an event of FX port link down occurs and is detected by the device. Then, it generates a trap message to the SNMP trap host PC.

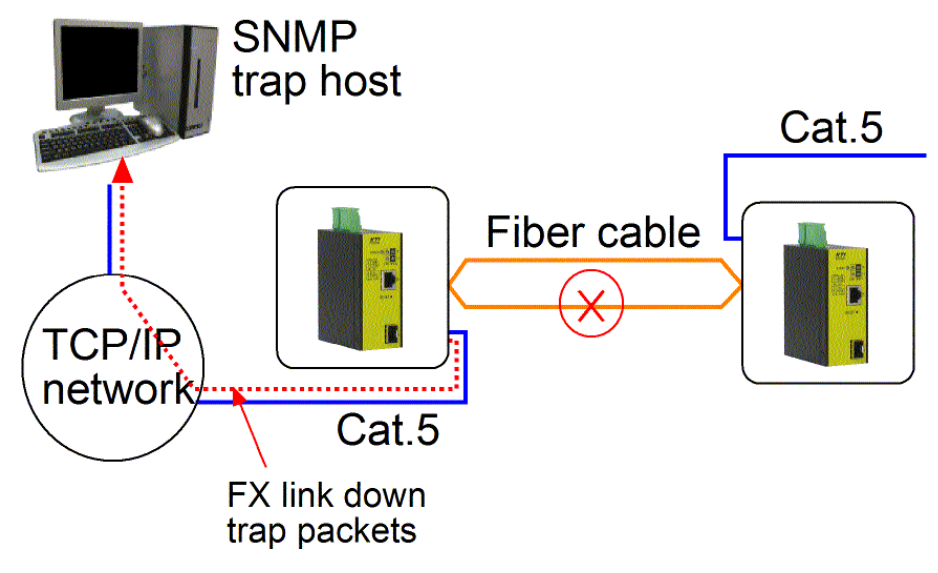

# <span id="page-30-0"></span>**5. Web Management**

The media converter features an http server which can serve the management requests coming from any web browser software over TCP/IP network.

#### **Set IP Address for the System Unit**

Before the device unit can be managed from a web browser software, make sure a unique IP address is configured for the unit.

## <span id="page-30-1"></span>**5.1 Start Browser Software and Making Connection**

Start your browser software and enter the IP address of the unit to which you want to connect. The IP address is used as URL for the browser software to search the device.

 **URL: http://xxx.xxx.xxx.xxx/** 

Factory default IP address: 192.168.0.2

Factory default password: 123

## <span id="page-30-2"></span>**5.2 Login to the Device Unit**

When browser software connects to the device unit successfully, a Login screen is provided for you to login to the device as follows:

## Please enter password to login

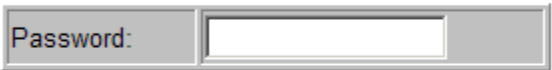

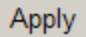

The device will accept only one successful management connection at the same time. The other connection attempts will be prompted with a warning message.

A new connection will be accepted when the current user logout successfully or auto logout by the device due to no access for time out of 5 minutes. *System Configuration* is displayed after a successful login.

# <span id="page-31-0"></span>**5.3 Main Management Menu**

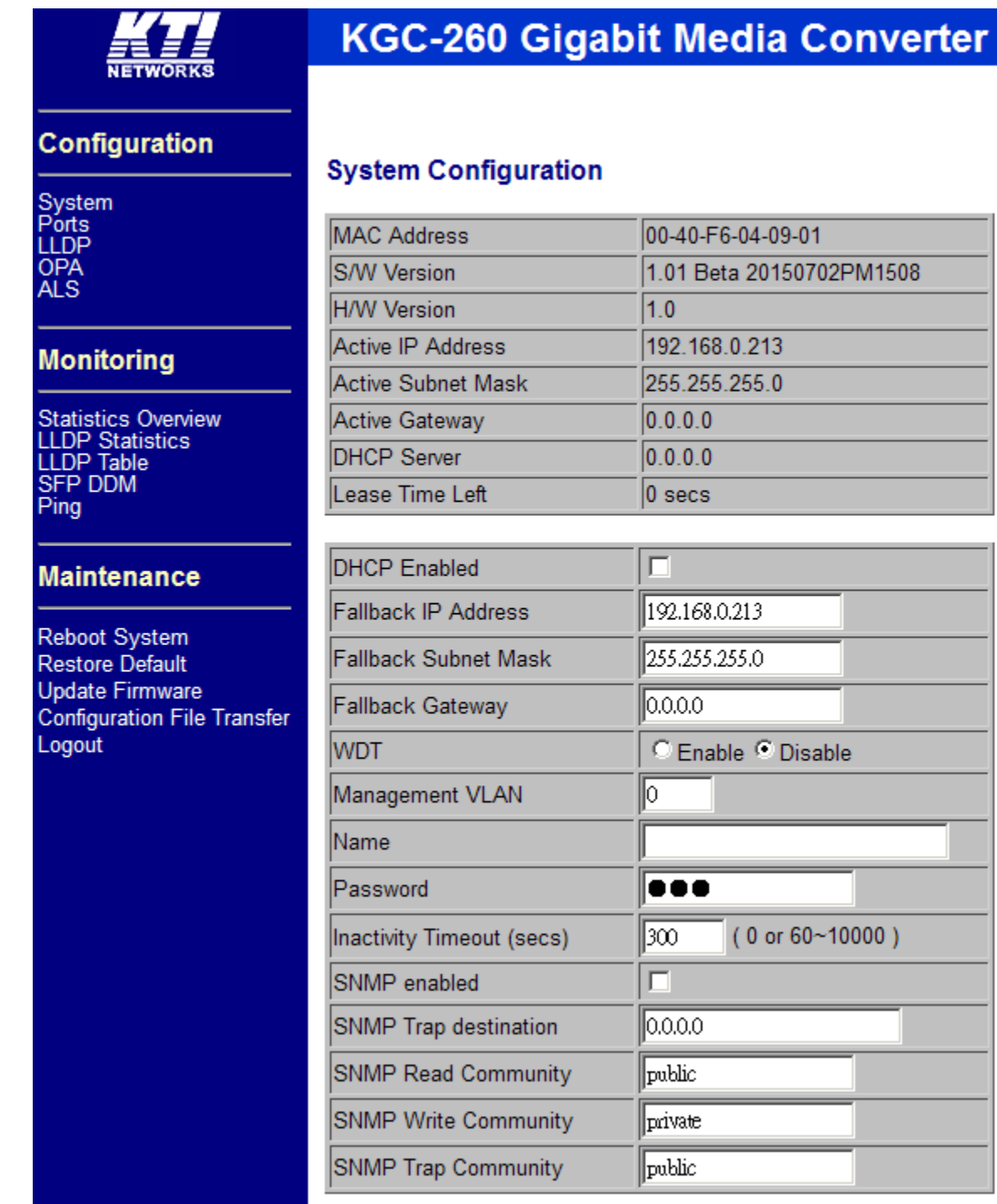

The following information describes the basic functions of the main menu.

## **Configuration**

System Device information, system and IP related settings

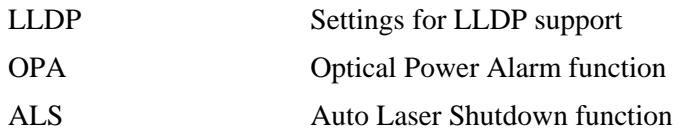

## **Monitoring**

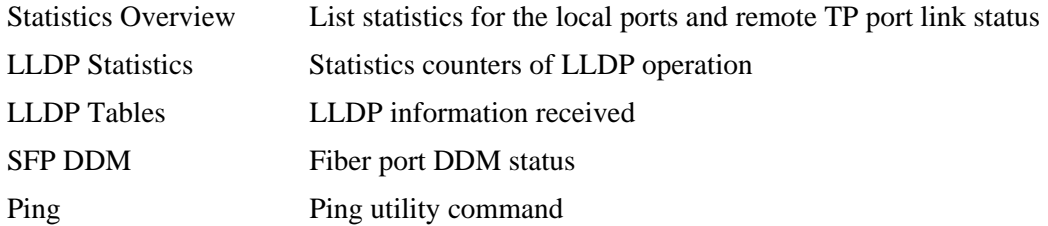

## **Maintenance**

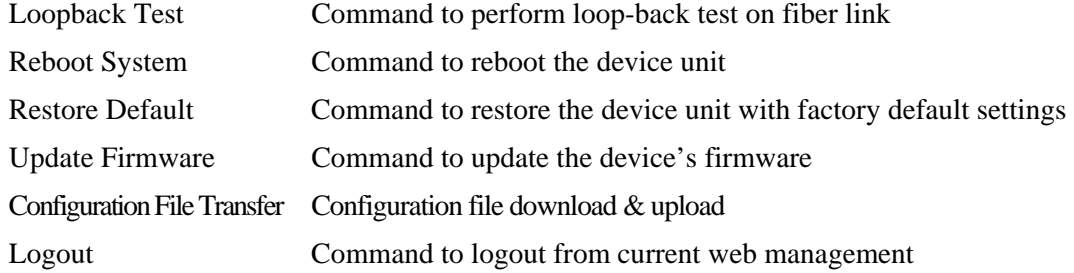

# <span id="page-33-0"></span>**5.4 Configuration**

# <span id="page-33-1"></span>**5.4.1 System**

# **System Configuration**

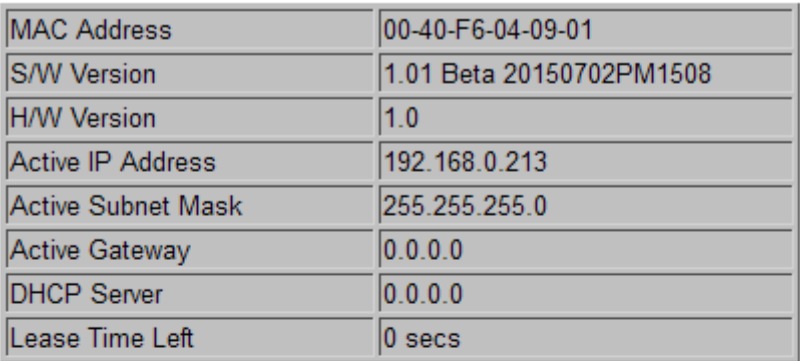

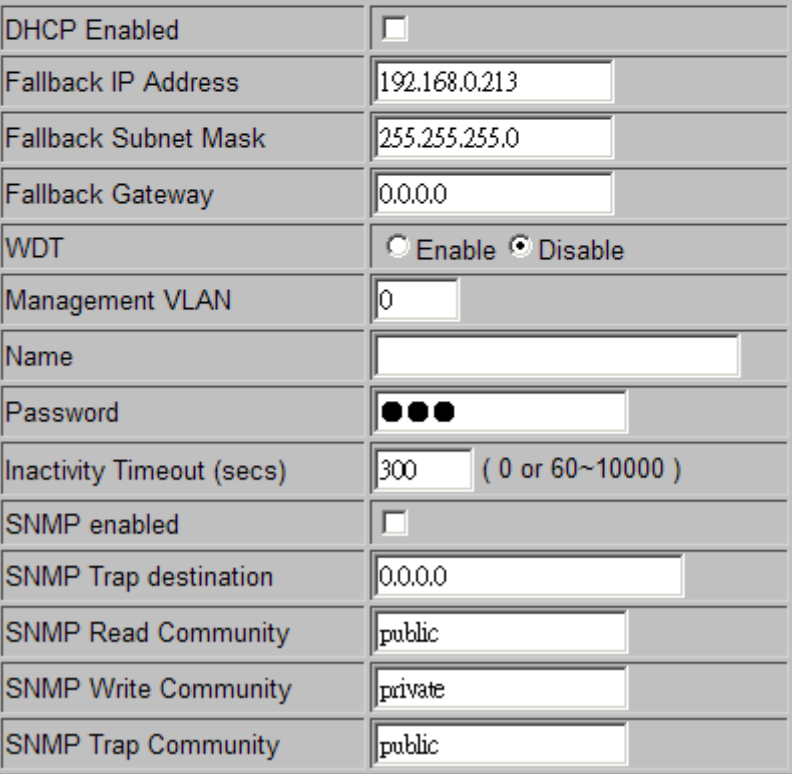

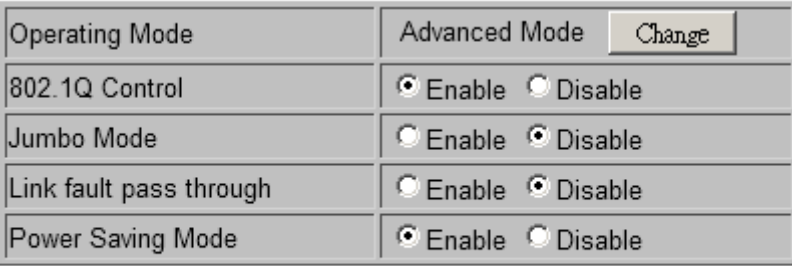

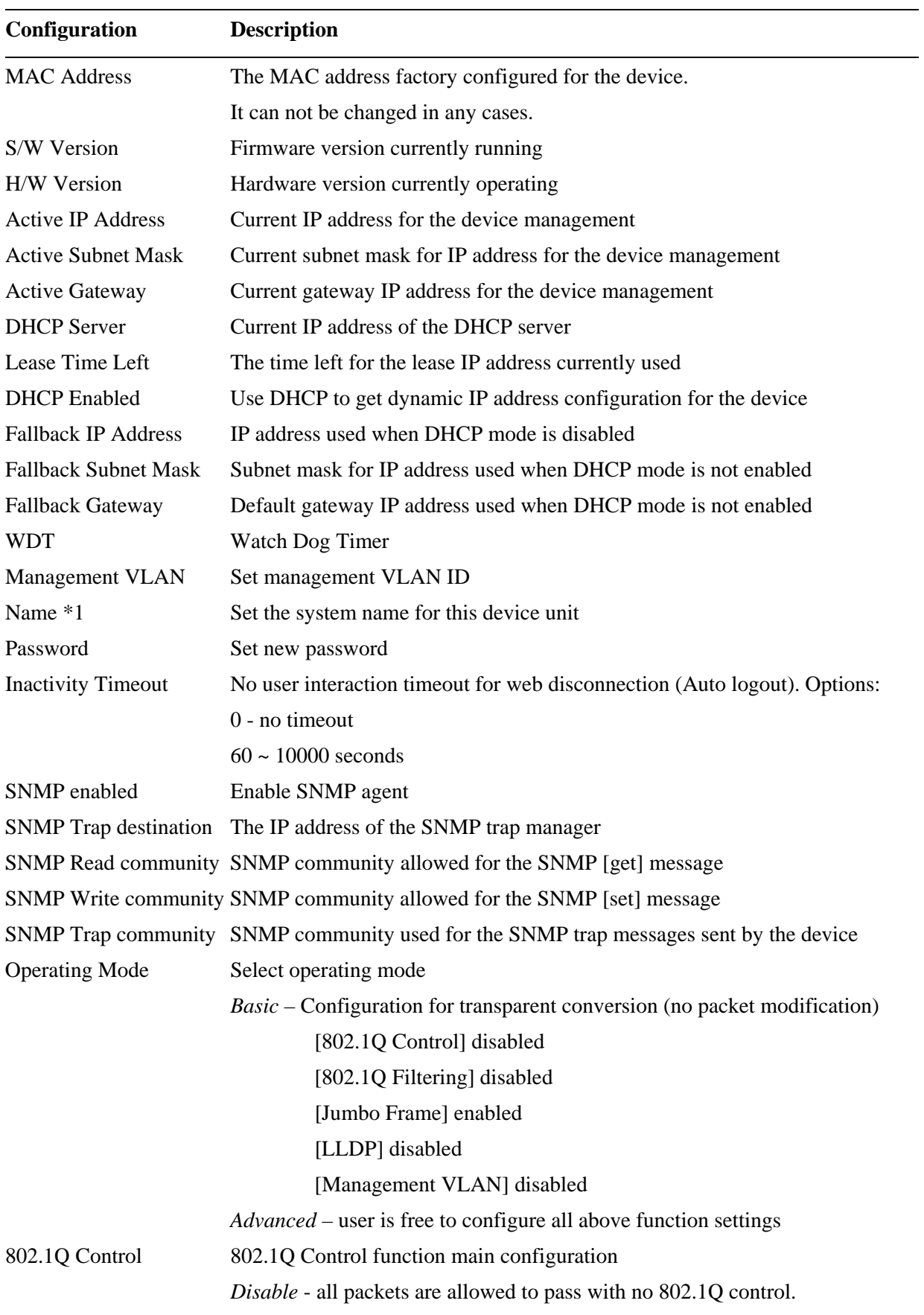

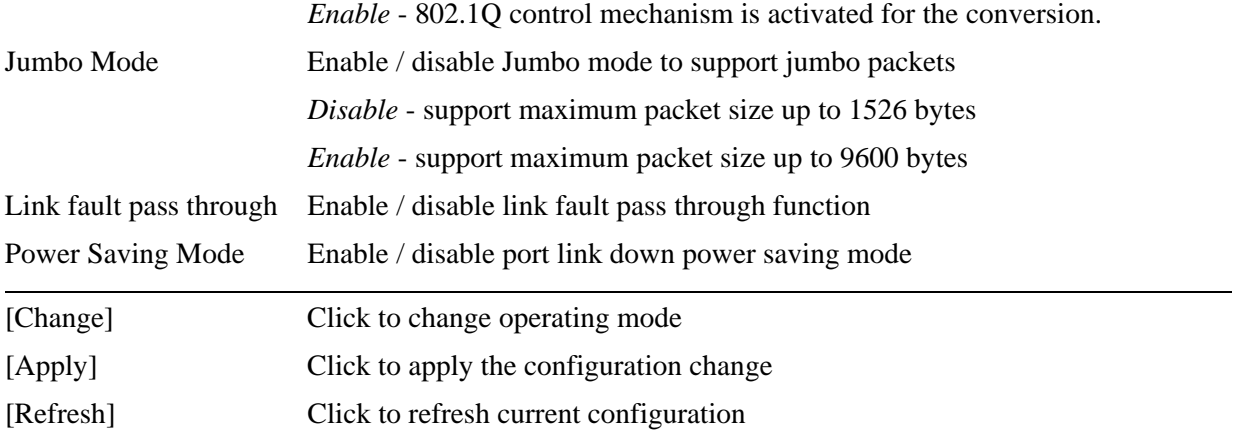

*Note:* 

- *1. It is suggested to give each device unit a system name as an alternative unique identification beside IP address.*
- *2. Setting change of DHCP mode takes effective in next boot-up.*

Click Change

## **Operting Mode Configuration**

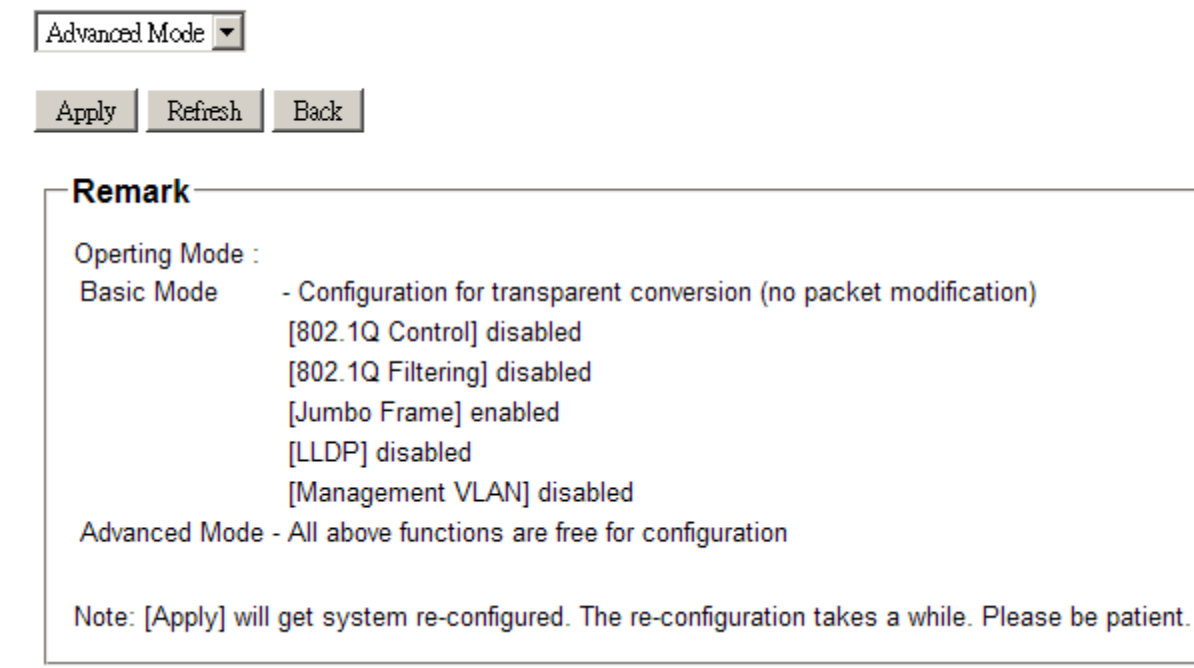

Click **Apply** to make change and get system re-configured:

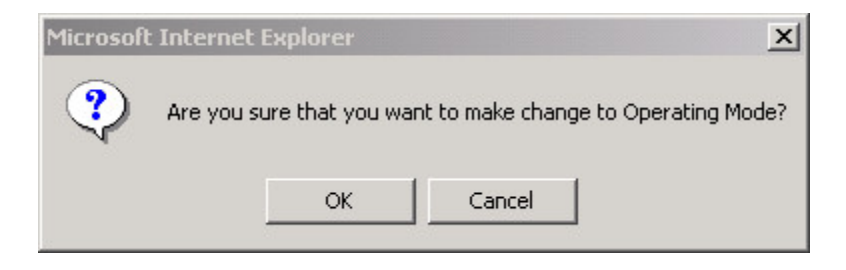

The re-configuration takes a while.

## <span id="page-36-0"></span>**5.4.1.1 Management VLAN**

Management VLAN settings allow administrator to access the device and perform the management over a dedicated VLAN.

The following rules are applied with the Management VLAN:

- 1. If [Management VLAN] setting is VID=0, no limitation is applied in accessing the web management interface, but password authentication.
- 2. If [Management VLAN] setting is VID>0, the web (http) server only replies to the management hosts through the tagged packets with the embedded VID same as the configured [Management VLAN] setting.
- 3. The web (http) server can accept untagged or tagged management accessing packets. Reply to the web access host based on the following rule:

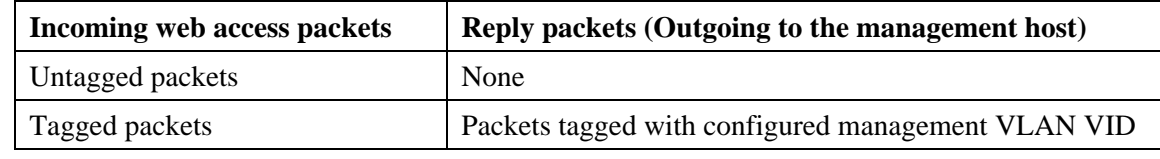

- 4. The SNMP trap packets sent by the system is untagged.
- 5. The configured VID is always included in permitted VID list under "802.1Q VID Filtering" function.

*Notes:* 

*No matter how management VLAN is configured, login password authentication is still required.*

# <span id="page-37-0"></span>**5.4.2 Ports**

# **Port Configuration**

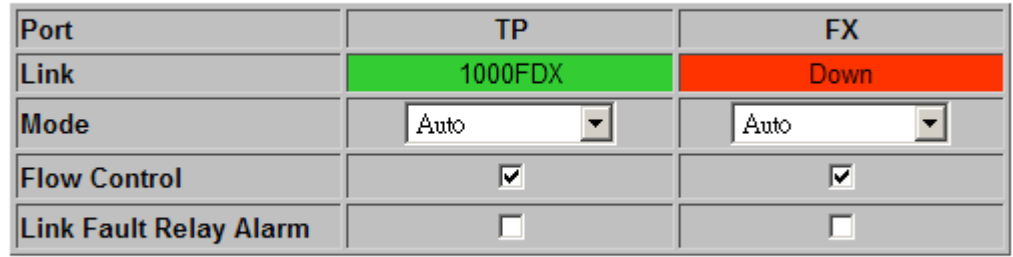

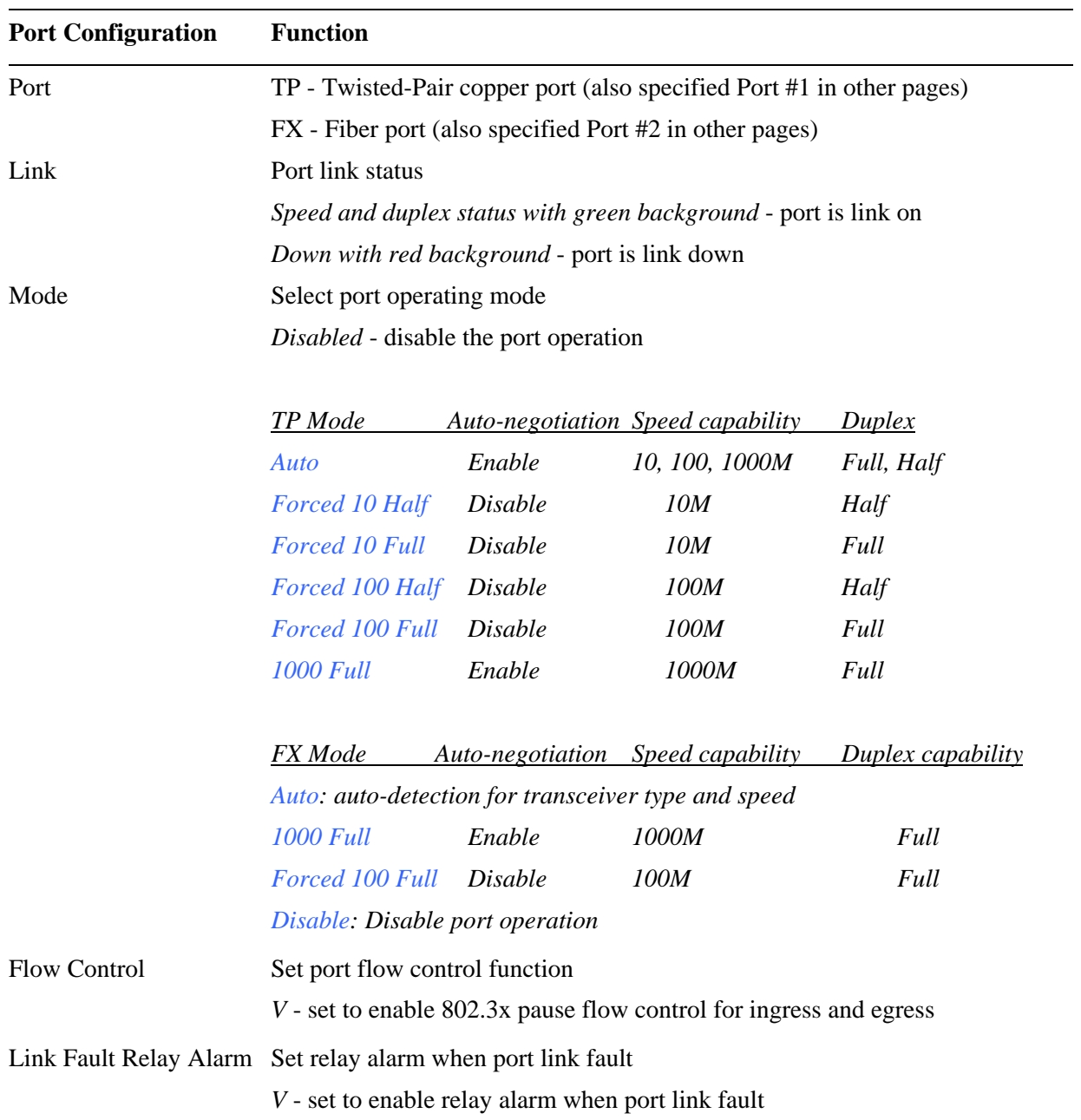

## **802.1Q Control Page when [802.1Q Filtering] function is disabled**

## 802.1Q Control

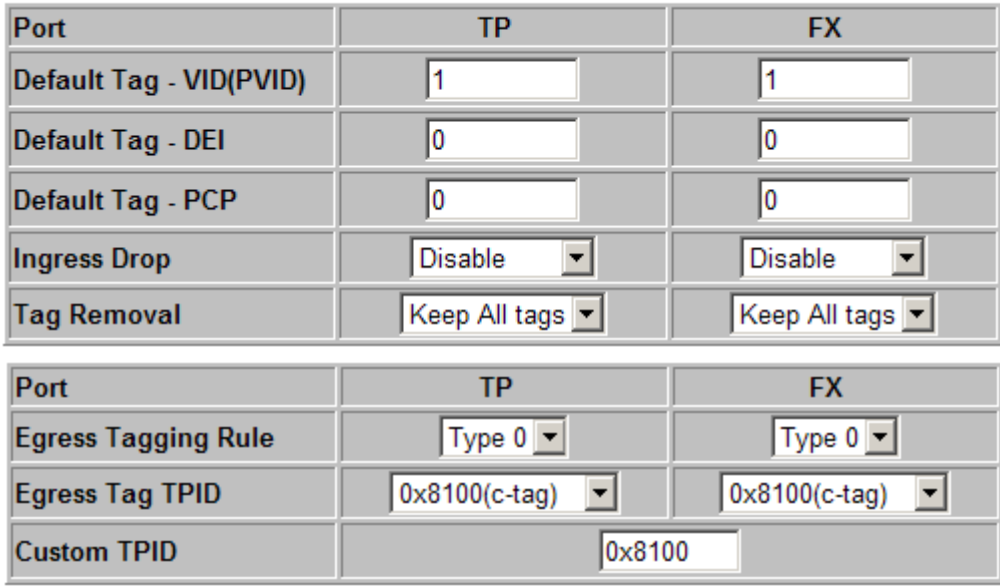

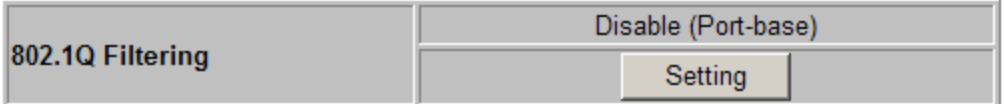

**802.1Q Control Page when [802.1Q Filtering] function is enabled. The setting is "***Allowed VID***" or "***Rejected VID***"** 

## 802.1Q Control

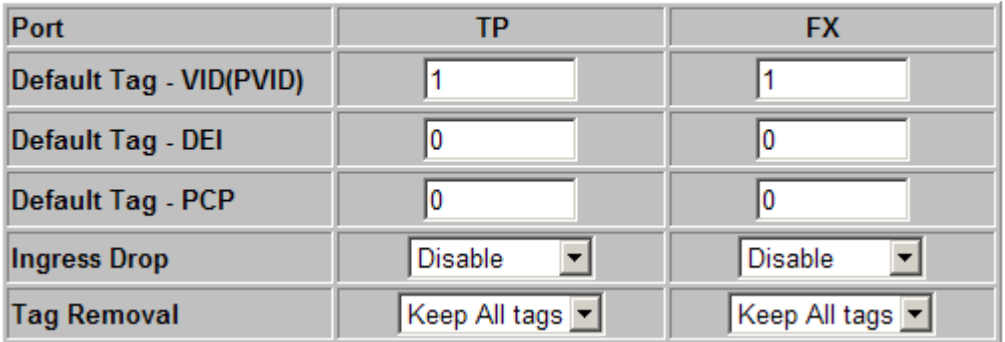

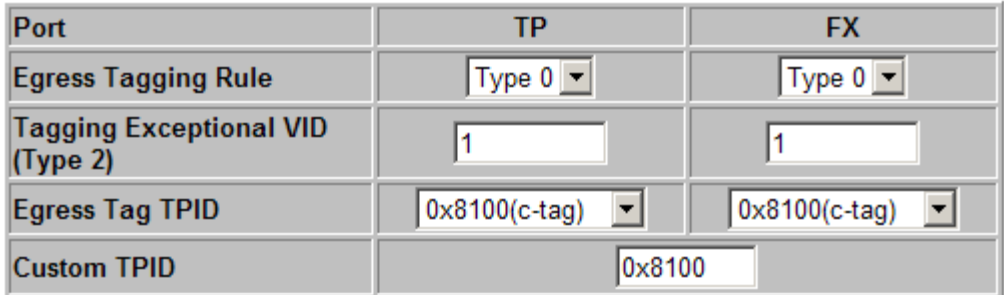

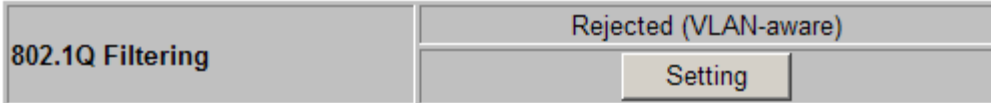

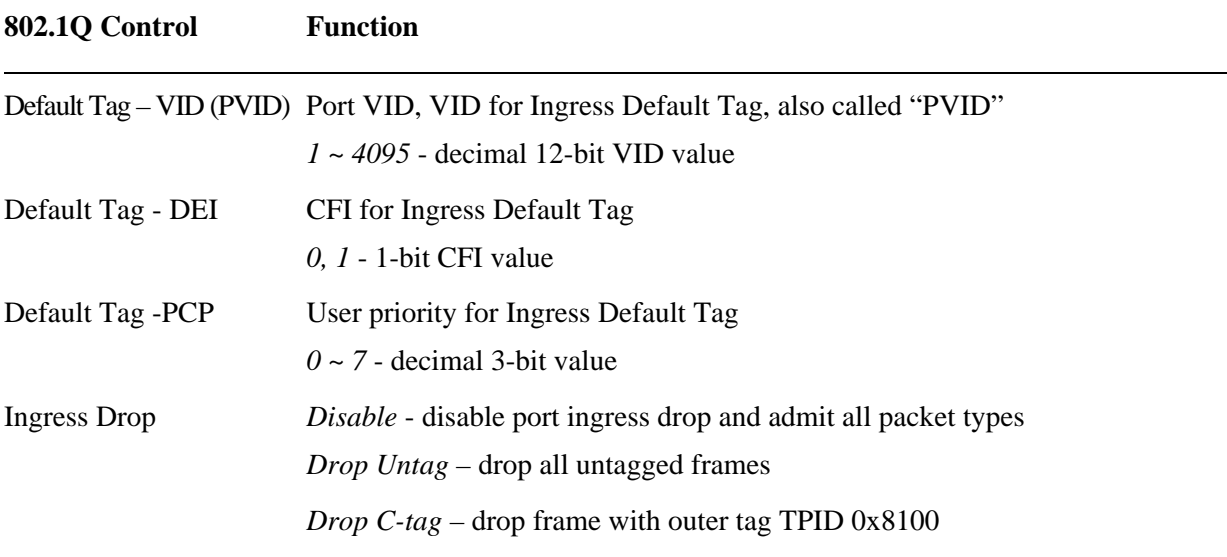

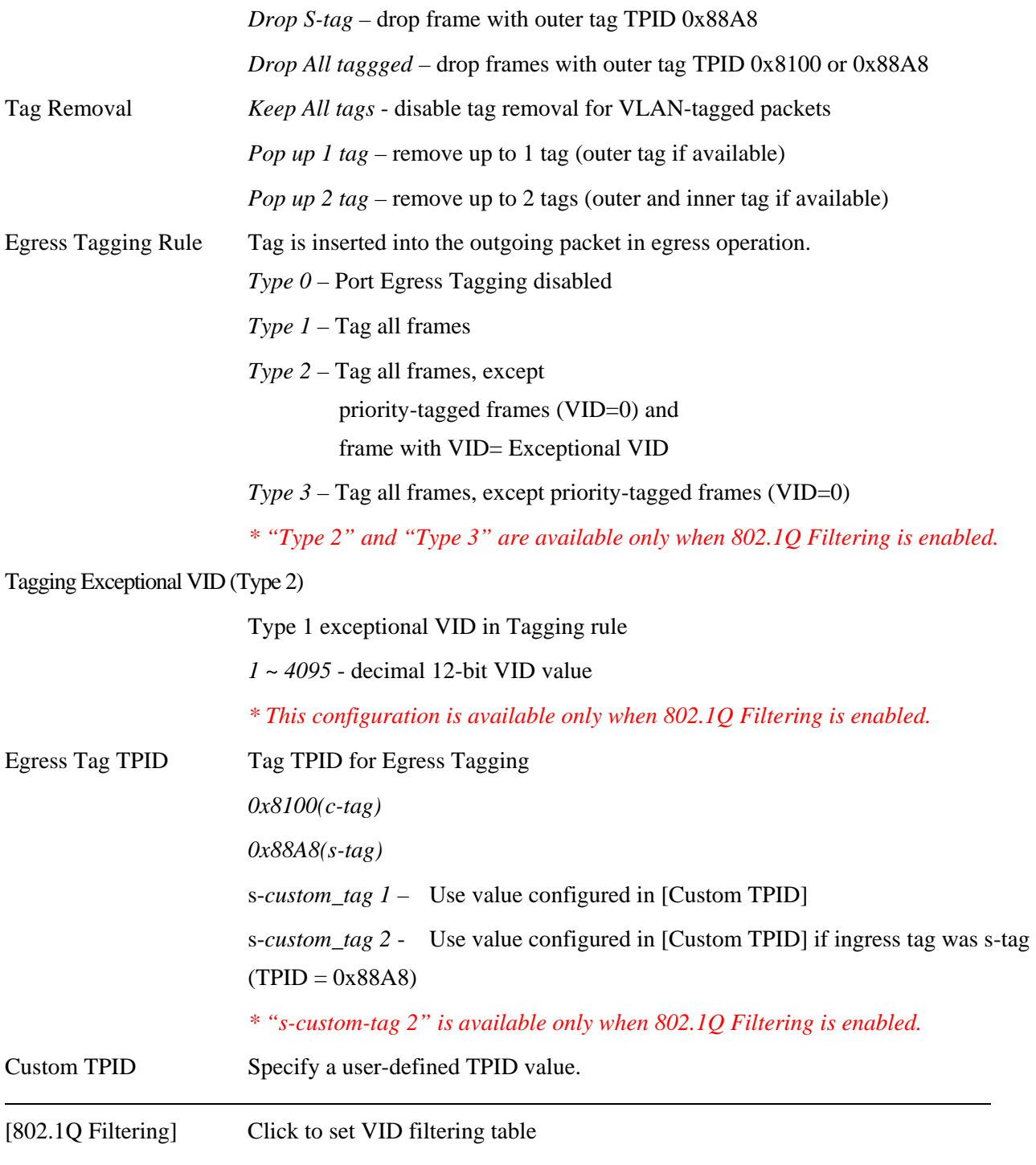

#### *Note:*

*Refer to Section 4.3 and 4.3.1 for more information about:* 

*802.1Q Control, VLAN operation, Ingress VLAN Classification, Classified Tag after VLAN classification and What tag is inserted for egress tagging. Section 3.5.1 also describes the VLAN mode under different [802.1Q Filtering] settings.* 

## <span id="page-41-0"></span>**5.4.2.1 802.1Q Filtering**

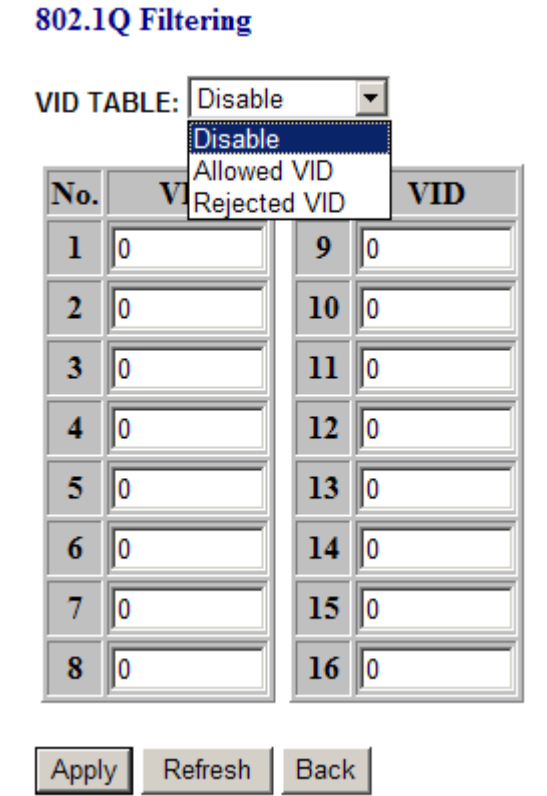

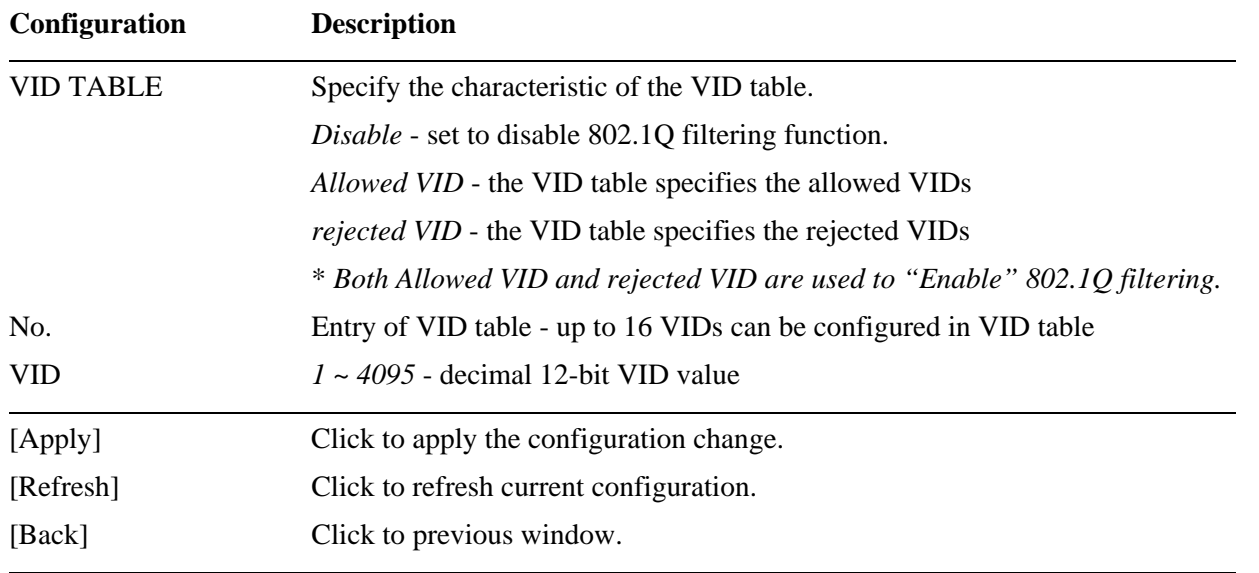

As VID TABLE setting is changed from "*Disable*" to enabled state. That is a setting of either "*Allowed VID*" or "*Rejected VID*". The following message is prompt for notices and confirmation.

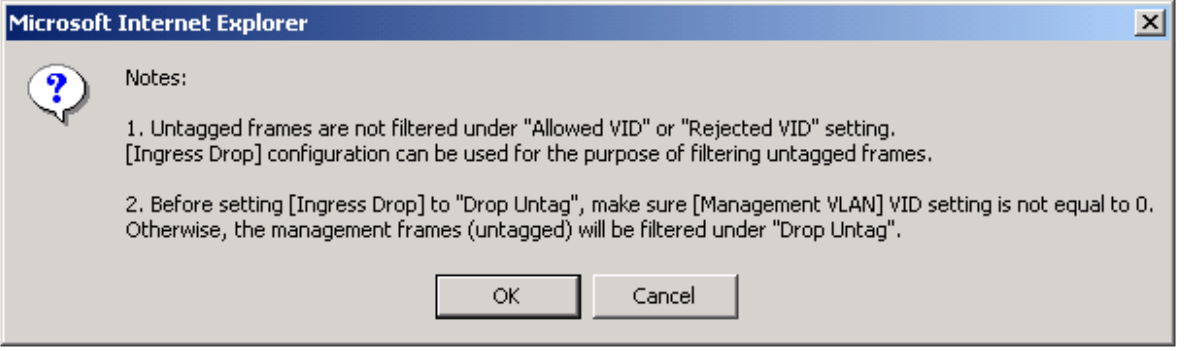

When VID TABLE setting is changed from either "*Allowed VID*" or "*Rejected VID*" to "*Disable*", the following message is also prompt for notices and confirmation.

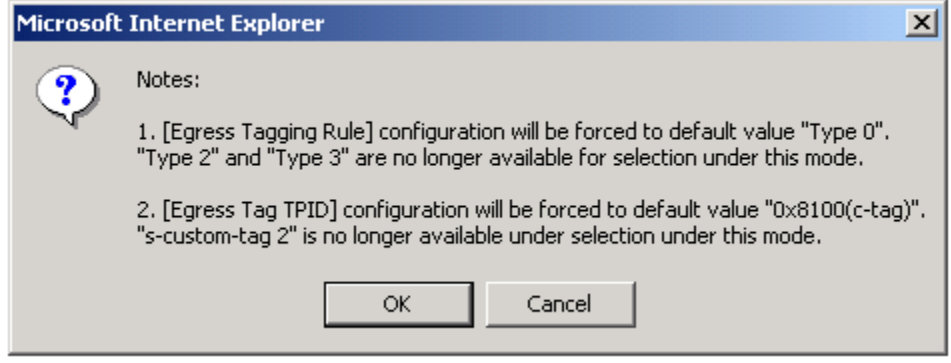

#### *Notes:*

- *1. VID table is referred for filtering VLAN-tagged frames according to the classified VID of each ingress frame. Refer to Section 3.5.1 for more information about "classified VID" and VLAN operation.*
- *2. [Allowed VID] setting is useful when only certain VIDs are permitted to pass the device.*
- *3. [Rejected VID] setting is useful when only certain VIDs are not allowed to pass the device.*
- *4. The VID value in [Management VLAN] setting and [Default Tag VID (PVID)] for TP port and FX port are always permitted to pass and not be filtered.*

# <span id="page-43-0"></span>**5.4.3 LLDP**

# **LLDP Configuration**

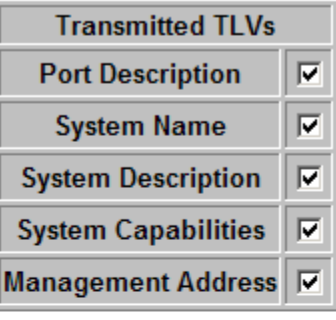

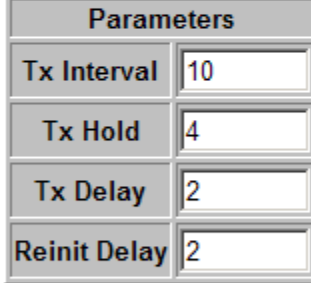

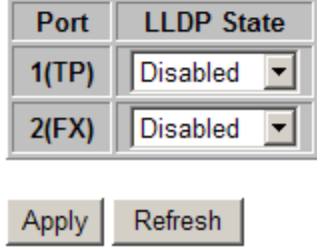

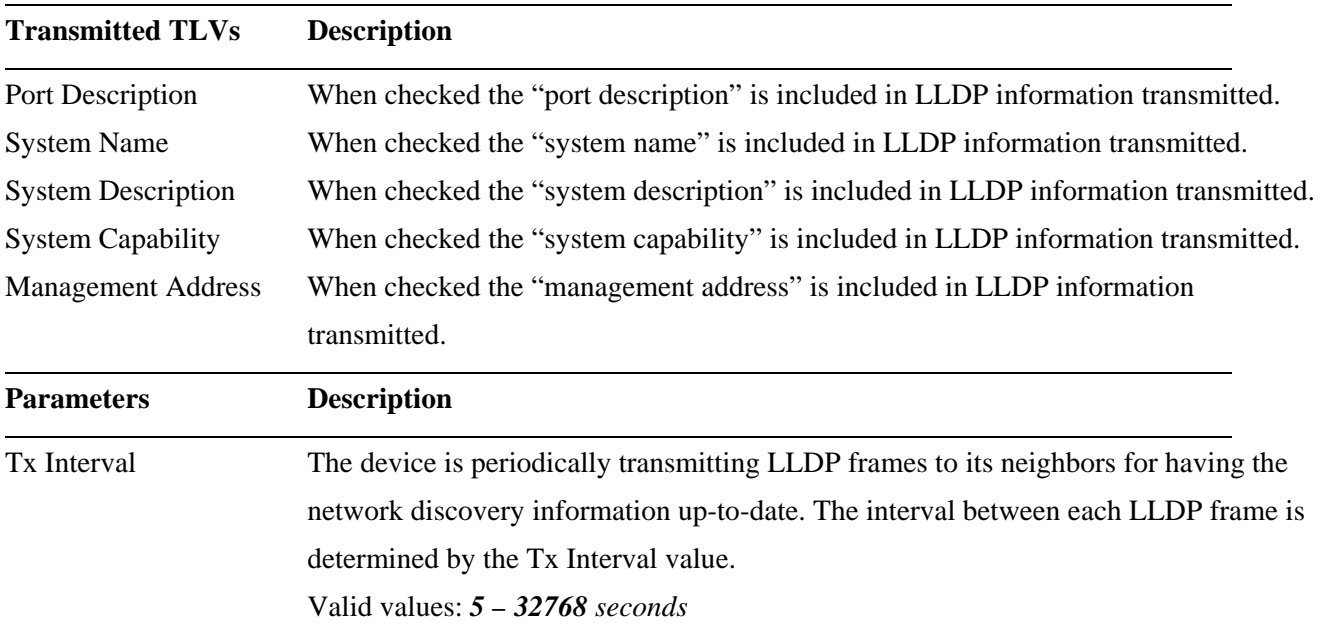

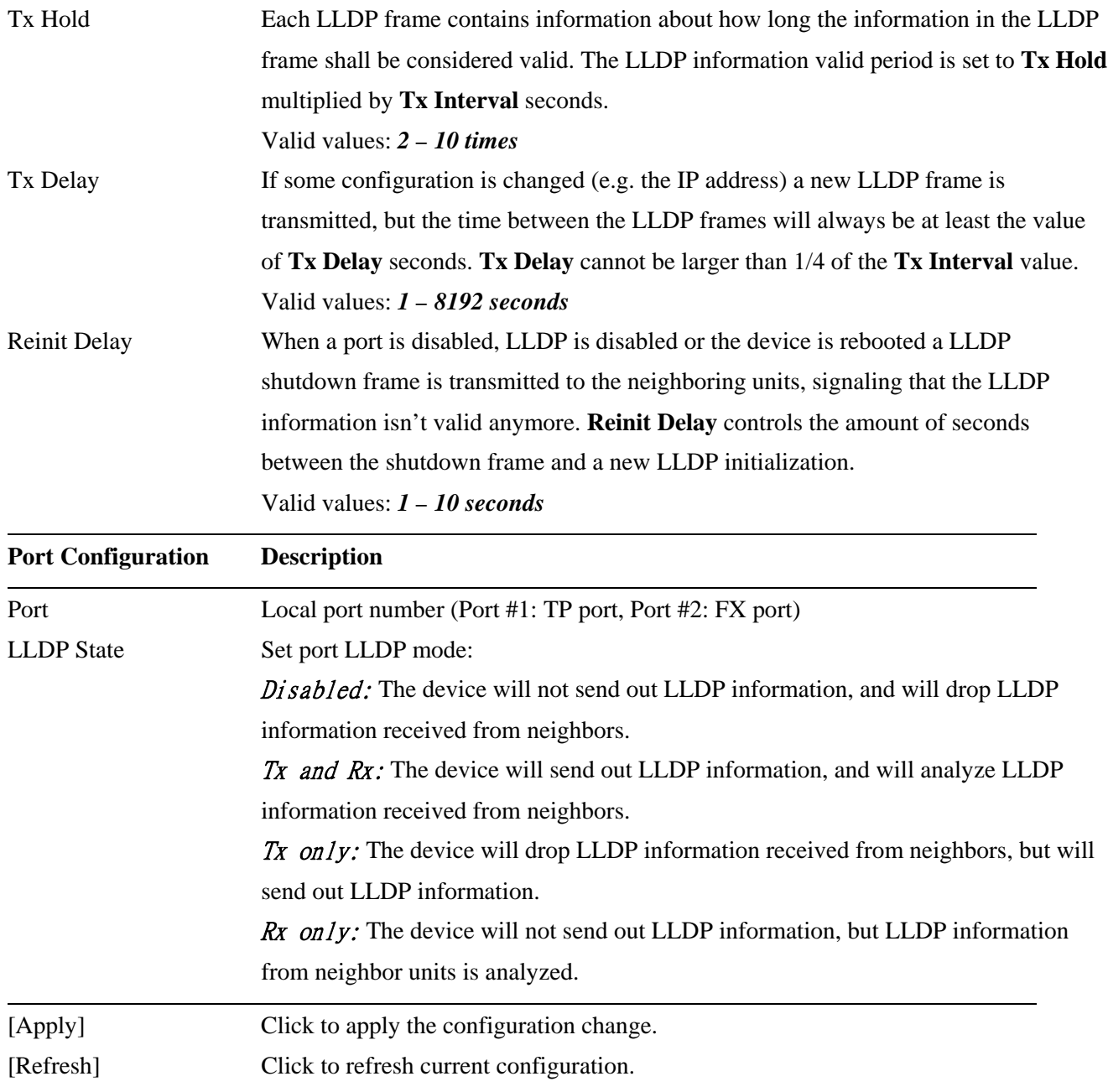

*The Link Layer Discovery Protocol (LLDP) is a vendor-neutral link layer protocol in the Internet Protocol Suite used by network devices for advertising their identity, capabilities, and neighbors on an IEEE 802 local area network, principally wired Ethernet.* 

## <span id="page-45-0"></span>**5.4.4 OPA**

OPA function allows set lower and upper alarm thresholds for the optical power of the fiber port. The alarm is sent via relay alarm output and SNMP trap. The optical power is monitored once every second. Note that if no SFP transceiver is installed or no DDM is supported in the SFP transceiver, OPA function is disabled automatically.

## **Optical Power Alarm Configuration**

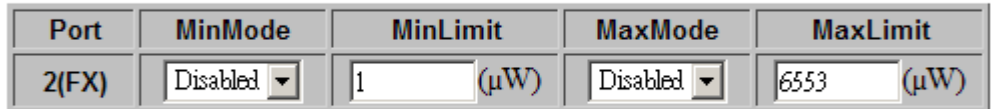

Refresh **Apply** 

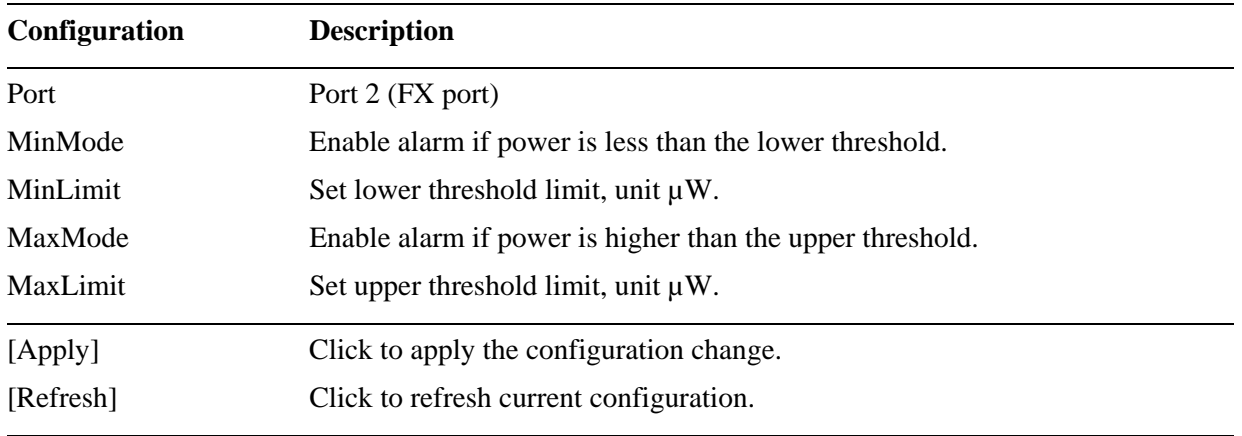

*Note: dBm(N µW) = -30 dBm + log10( N ) x 10* 

## <span id="page-45-1"></span>**5.4.5 ALS**

ALS function is provided for the SFP transceiver and used to automatically shut down the output power of the transmitter in case of fiber break. ALS is provisioned on both ends of the fiber pair. "Auto" mode is set to turn on transmitter automatically if the broken fiber is believed to have been repaired. The method is to turn on transmitter at the near end for a pulse period every interval time. This pulse causes LOS (Lost of Optical Signal) cleared at the far end if the cable has been repaired. The transmitter is turned on at the far end. At the same time LOS cleared is also detected at the near end. Transmitters of both ends are turned on and LOS alarm is cleared.

## **Auto Laser Shutdown Configuration**

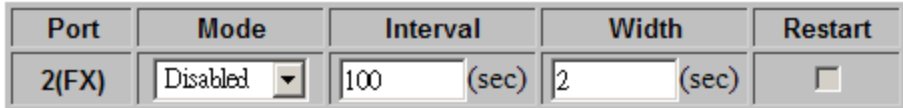

Refresh Apply

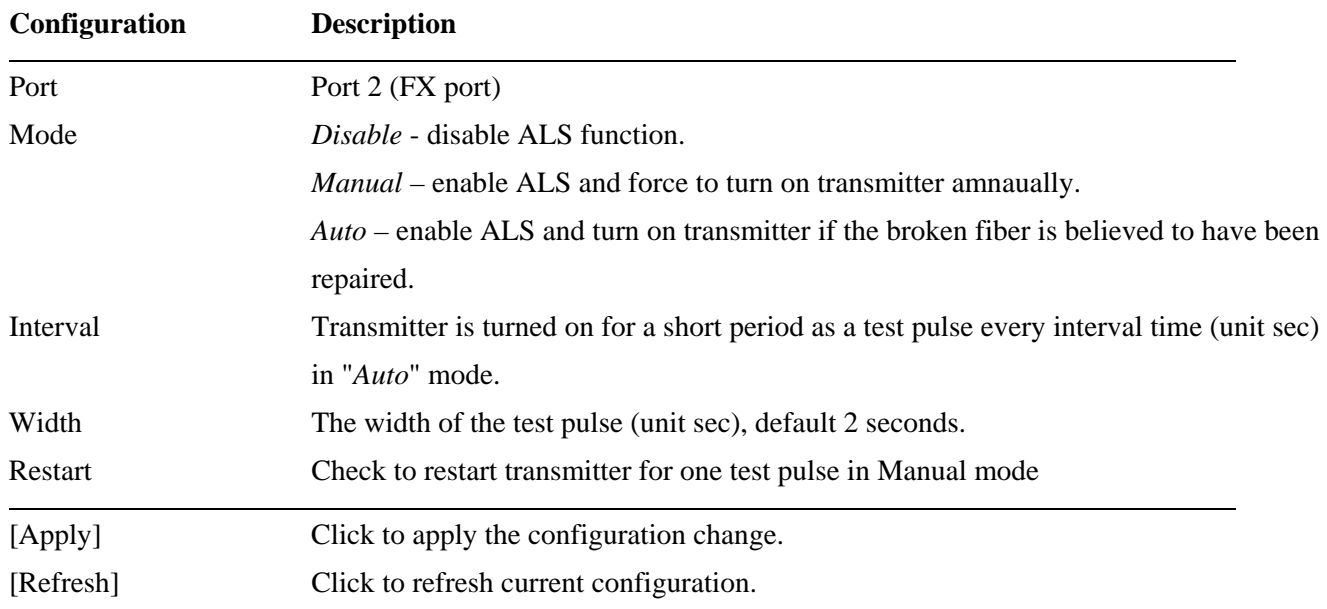

# <span id="page-46-1"></span><span id="page-46-0"></span>**5.5 Monitoring 5.5.1 Statistics Overview**

# **Statistics for all ports**

 $Clear$ 

Refresh

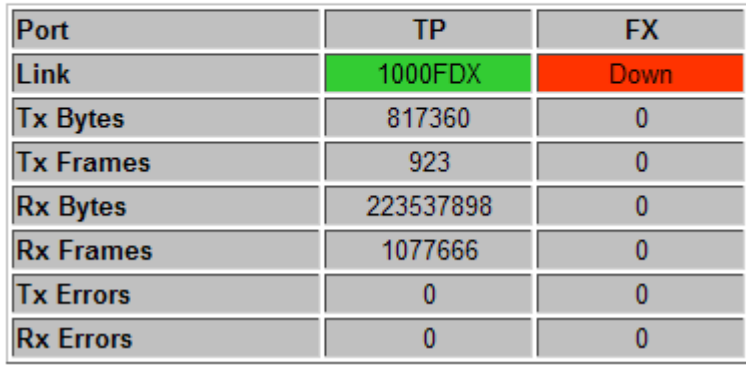

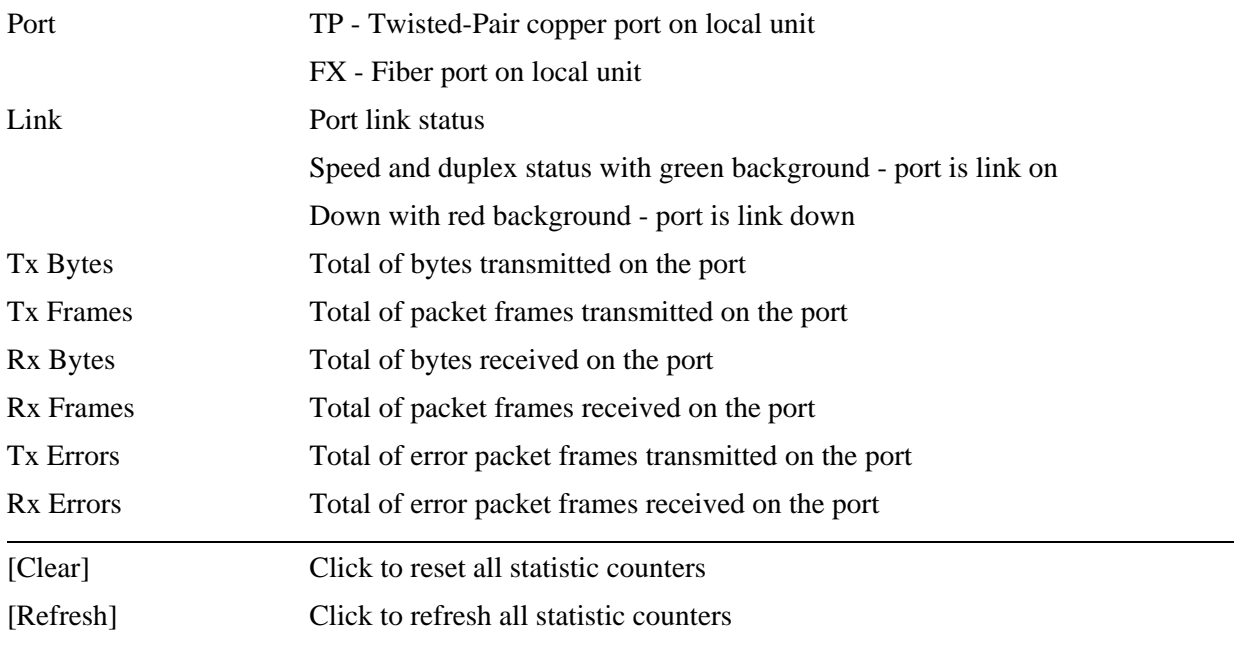

# <span id="page-48-0"></span>**5.5.2 LLDP Statistics**

## **LLDP Statistics**

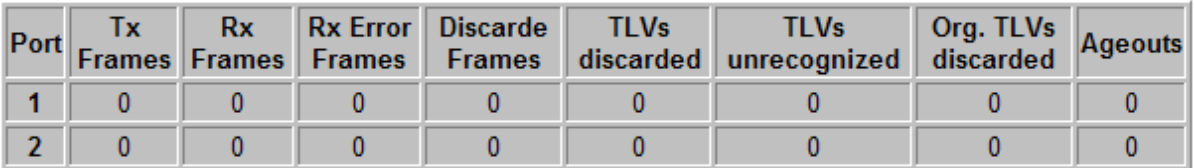

Refresh

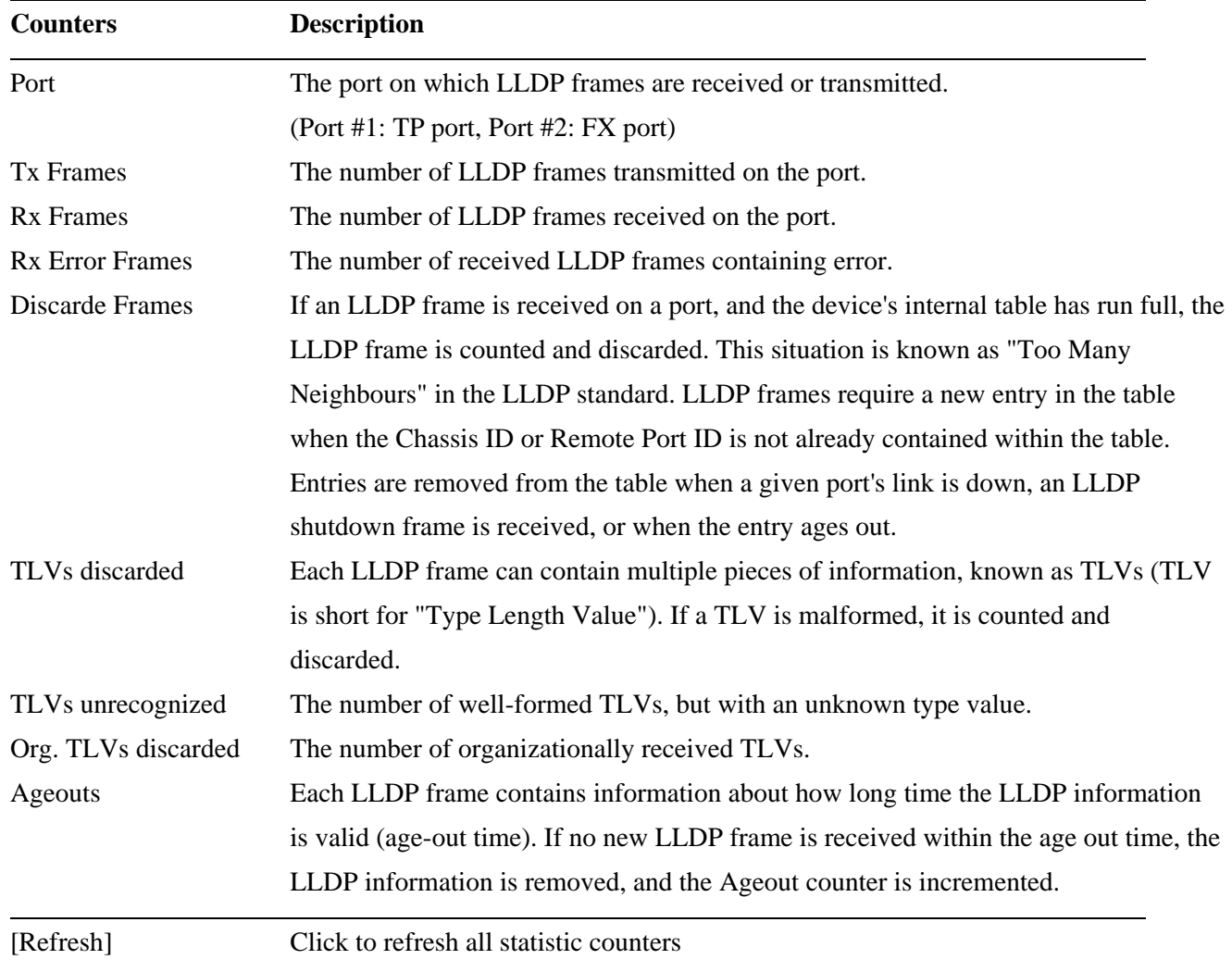

# <span id="page-49-0"></span>**5.5.3 LLDP Table**

#### **LLDP Neighbour Table**

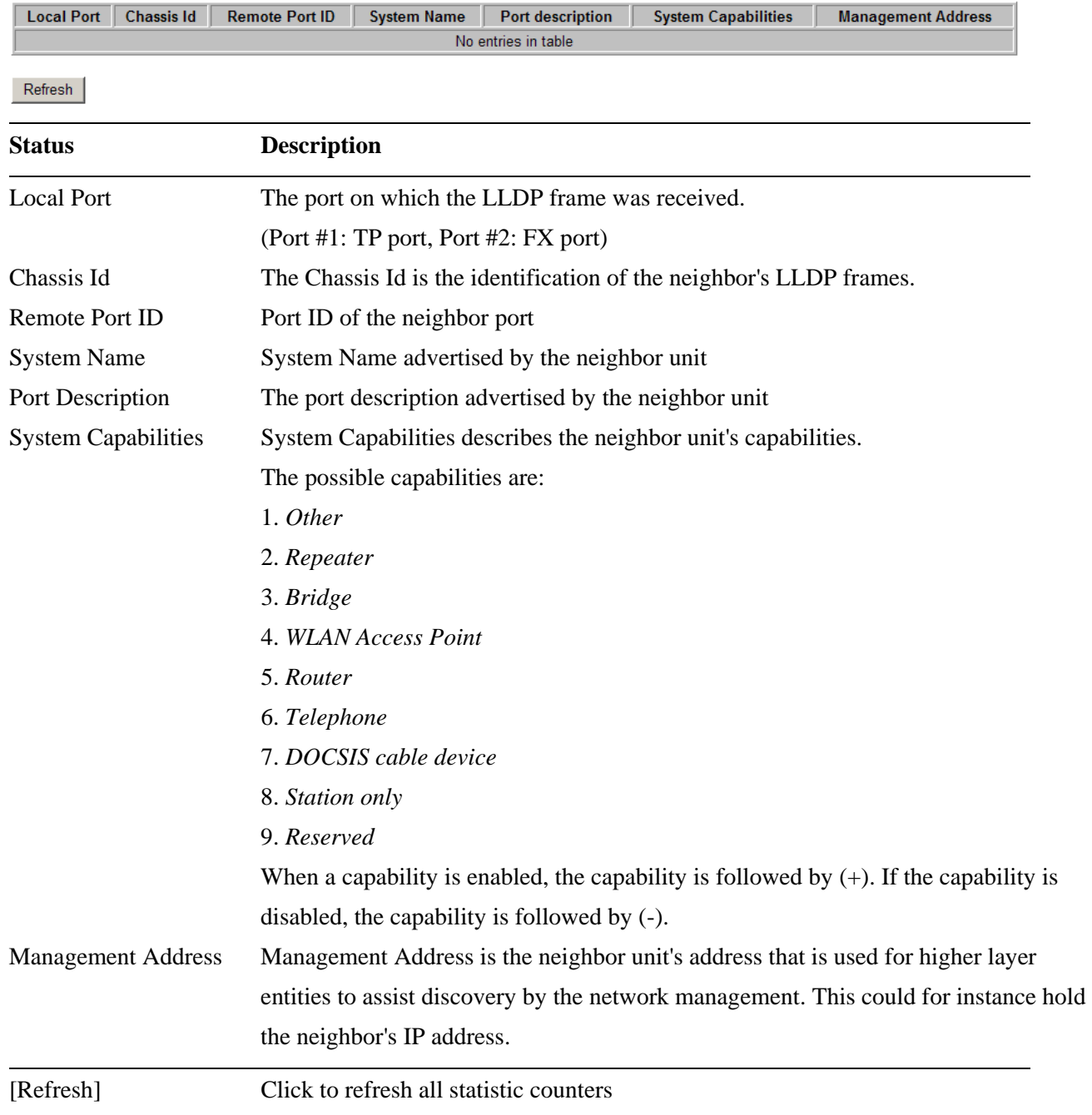

# <span id="page-50-0"></span>**5.5.4 SFP DDM**

## **SFP DDM**

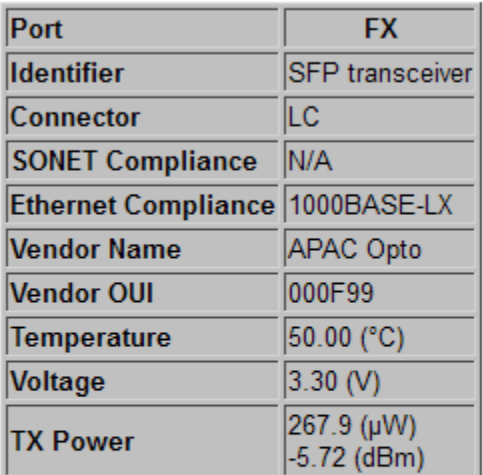

Refresh

## -Remark-

dBm( N  $\mu$ W) = -30 dBm + log10( N ) x 10

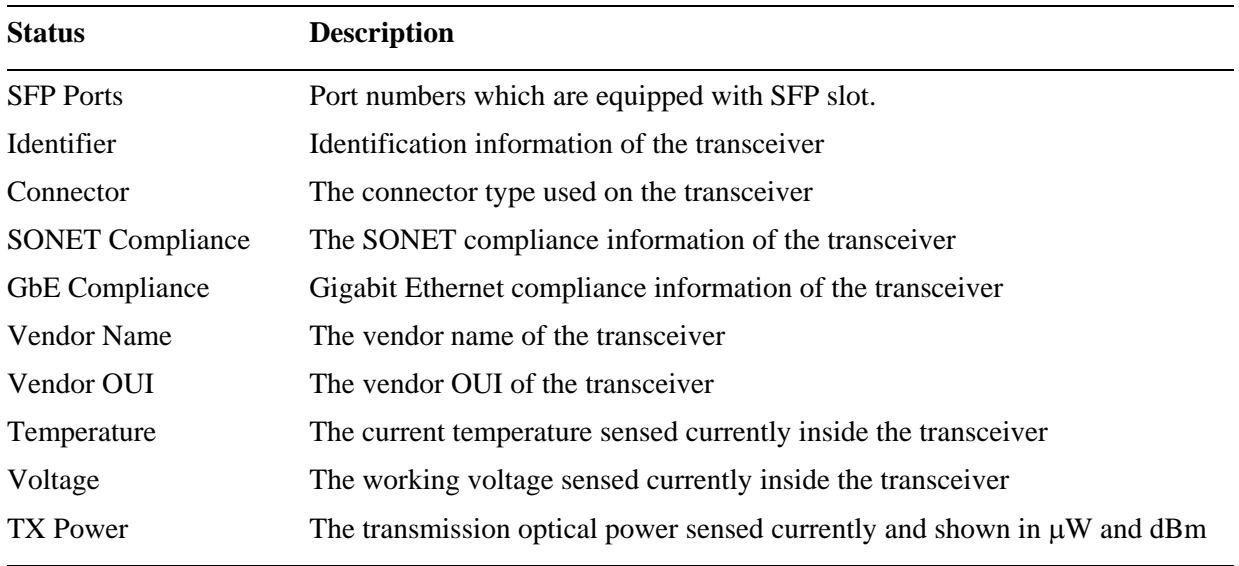

# <span id="page-51-0"></span>**5.5.5 Ping**

# **Ping Parameters**

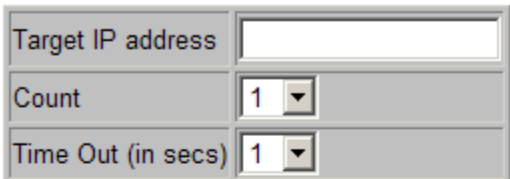

Apply

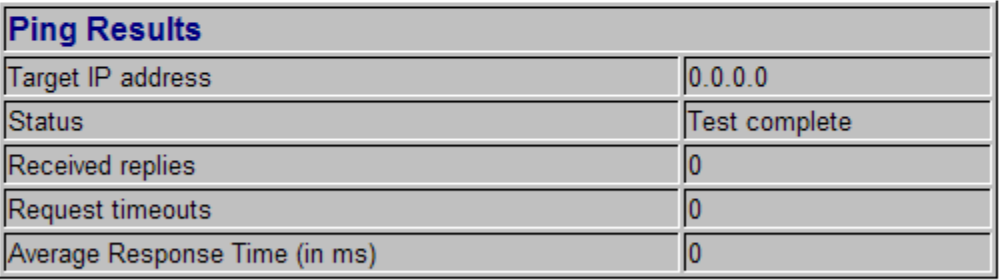

Refresh

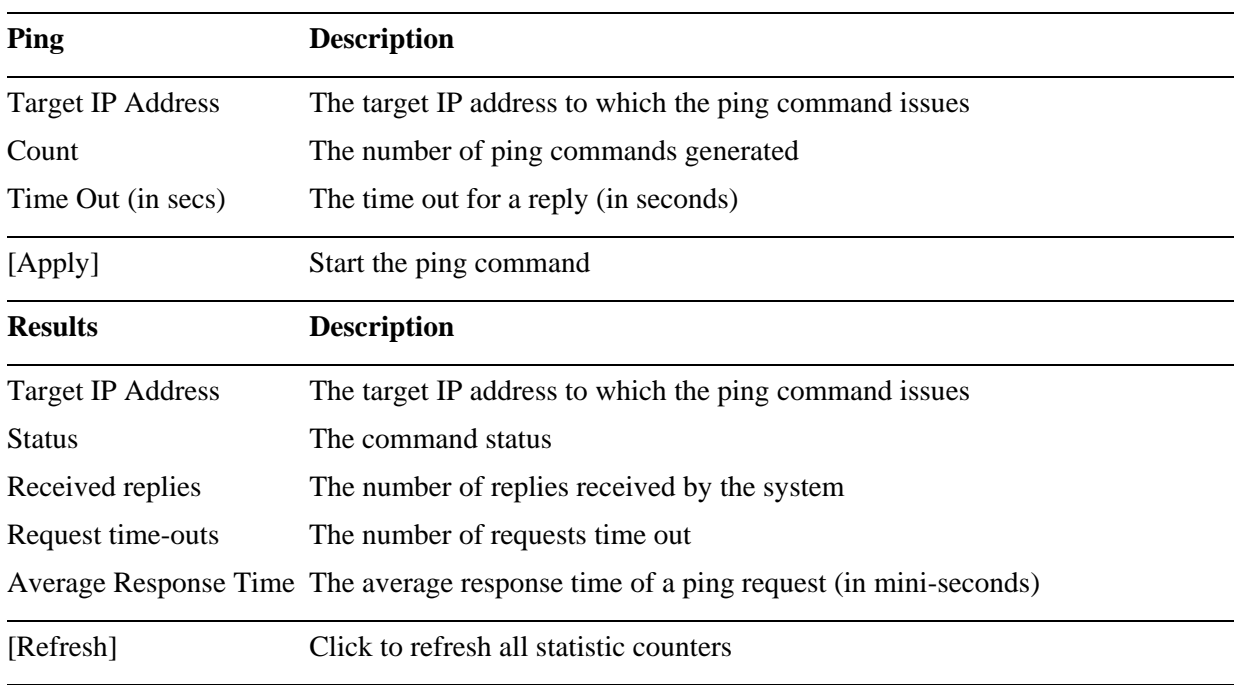

# <span id="page-52-1"></span><span id="page-52-0"></span>**5.6 Maintenance 5.6.1 Reboot System**

## **Reboot Systemt**

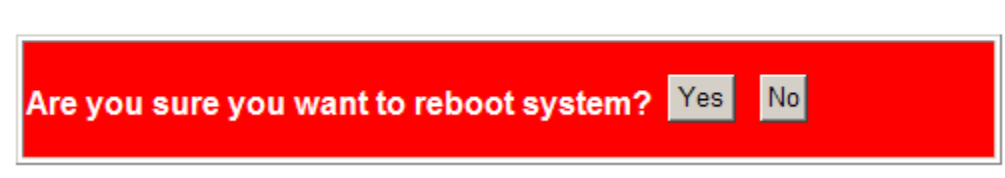

This menu is used to reboot the device unit remotely with current configuration. Starting this menu will make your current http connection lost. You must rebuild the connection to perform any management operation to the unit.

## <span id="page-52-2"></span>**5.6.2 Restore Default**

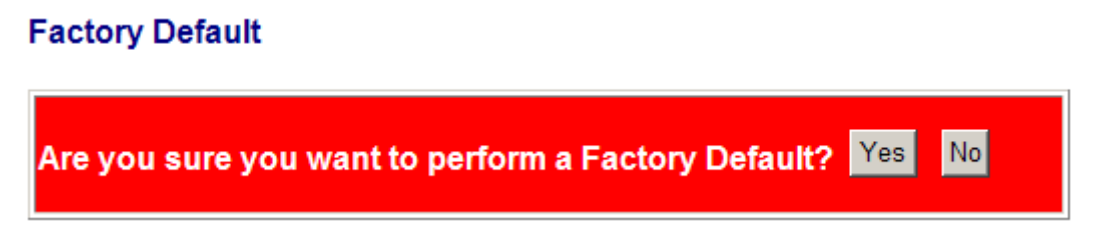

This menu is used to restore all settings of the device unit with factory default values except current IP configuration and Management VLAN configuration.

## <span id="page-52-3"></span>**5.6.3 Update Firmware**

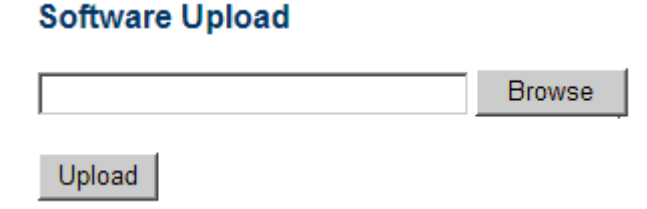

This menu is used to perform in-band firmware (software) upgrade. Enter the path and file name of new firmware image file for uploading.

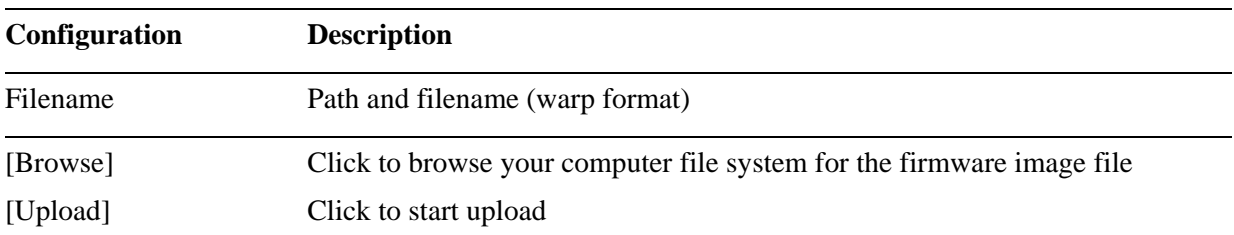

## <span id="page-53-0"></span>**5.6.4 Configuration File Transfer**

## **Configuration Upload**

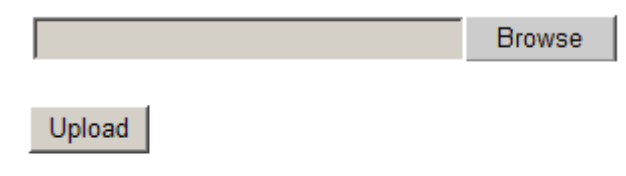

## **Configuration Download**

Download

This [download] command can be used to backup current device configuration and download it to the connected management PC. The default filename is "switch.cfg".

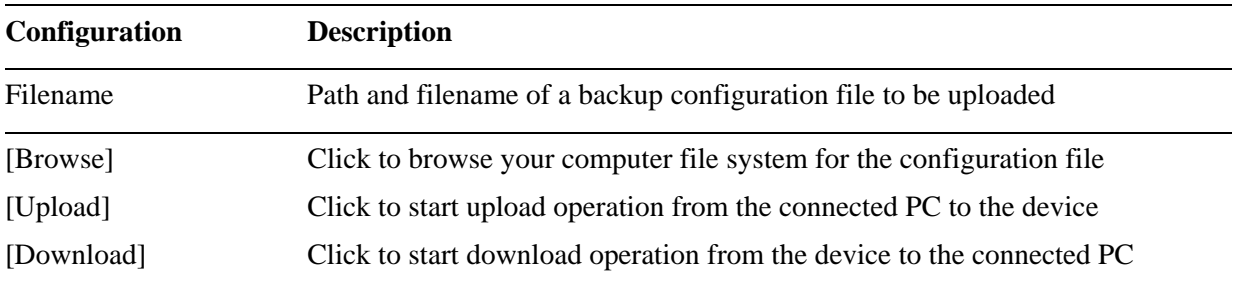

## <span id="page-53-1"></span>**5.6.5 Logout**

## Please enter password to login

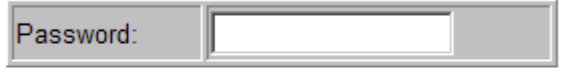

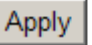

This menu is used to perform a logout from the web management immediately and return a login prompt. If current user does not perform any management operation over 3 minutes, the device will execute an auto logout and abort the current connection.

# <span id="page-54-0"></span>**6. SNMP Support**

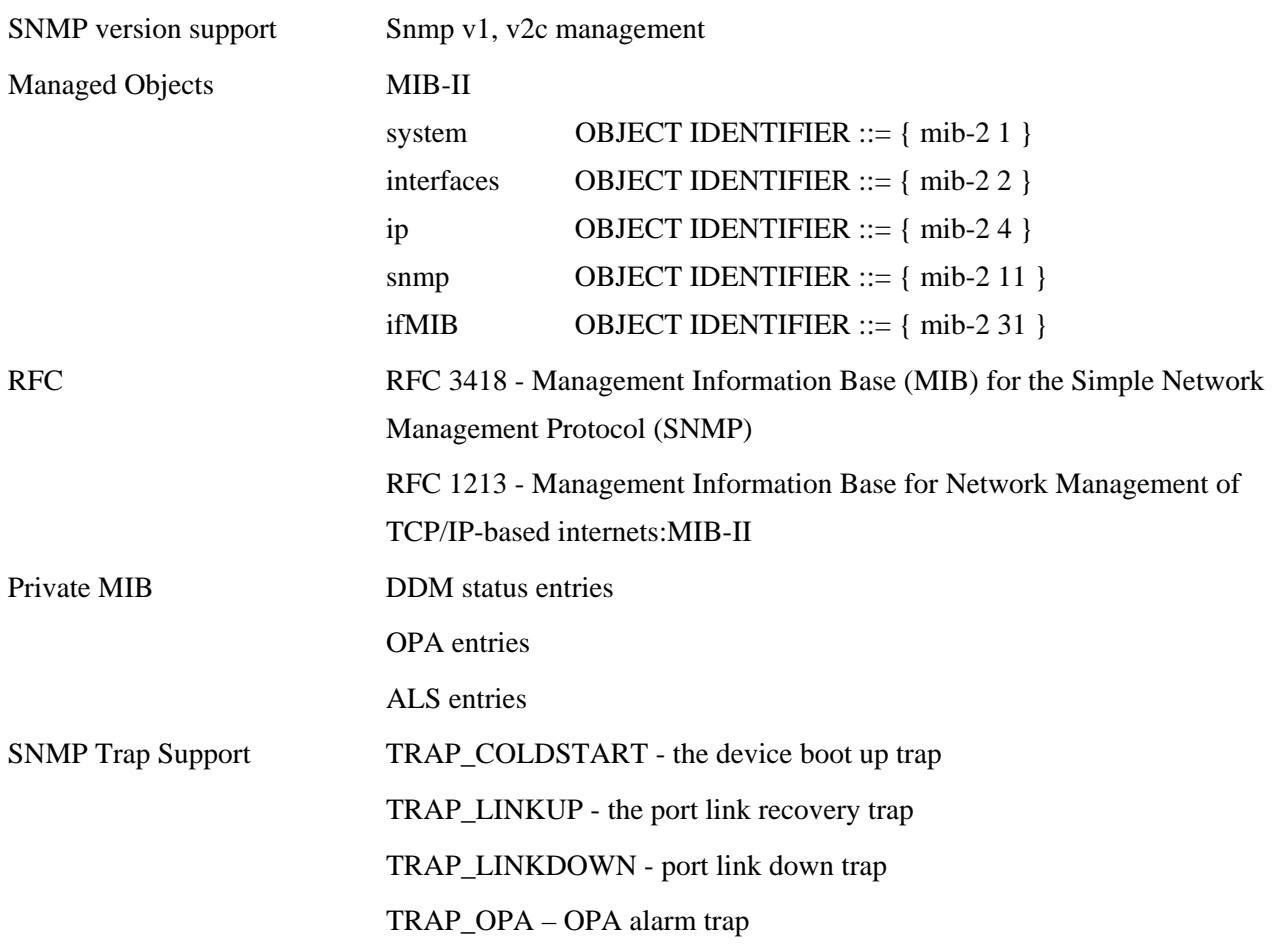

# <span id="page-55-0"></span>**Appendix A. Factory Default Settings**

## **System Configuration**

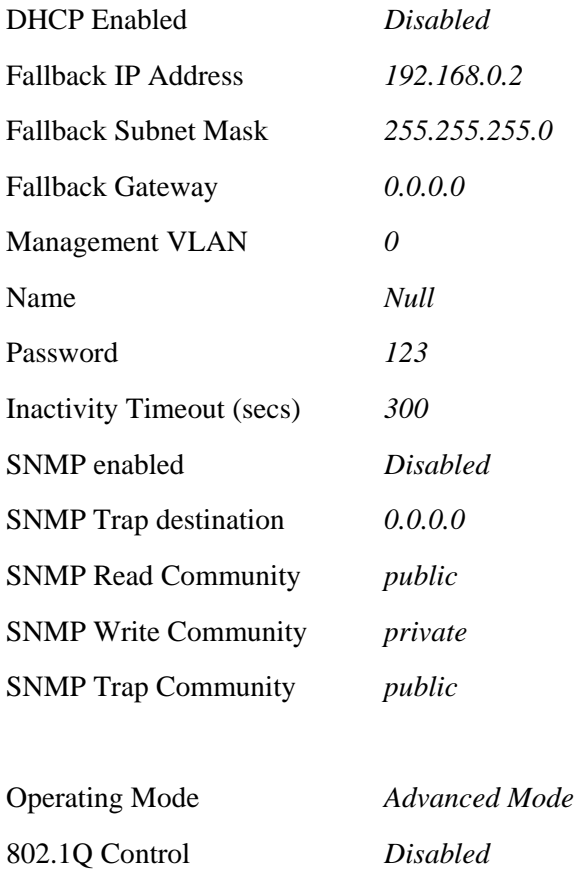

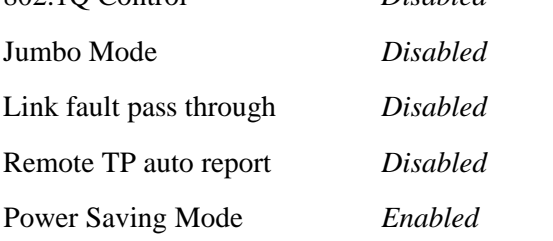

## **Ports Configuration**

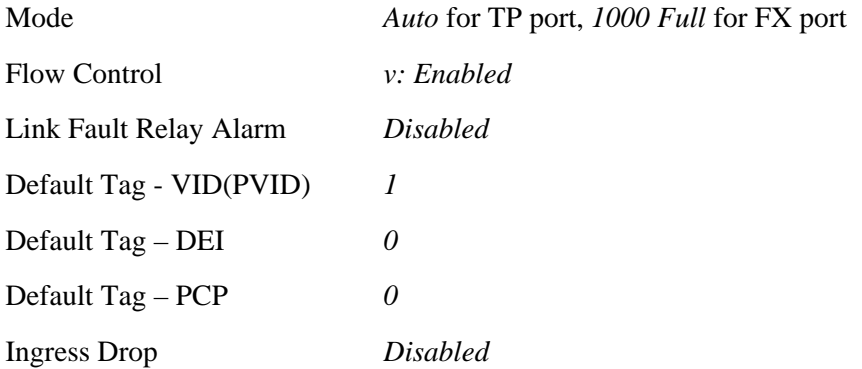

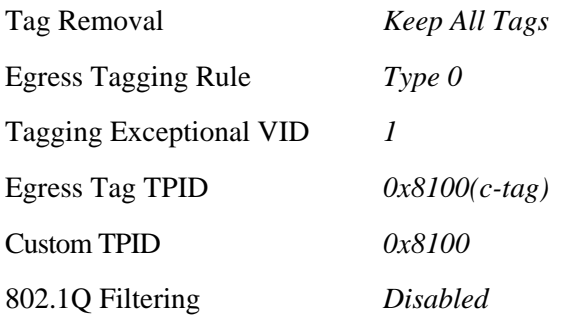

## **802.1Q Filtering**

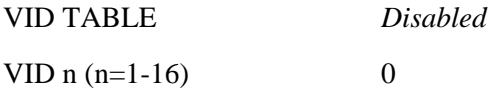

# **LLDP Configuration**

### **Transmitted TLVs**

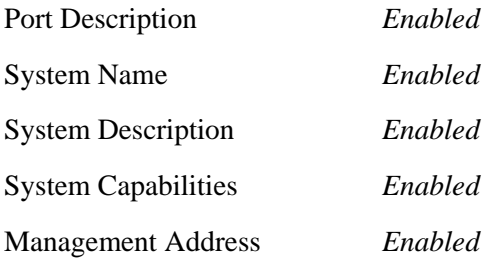

## **LLDP Parameters**

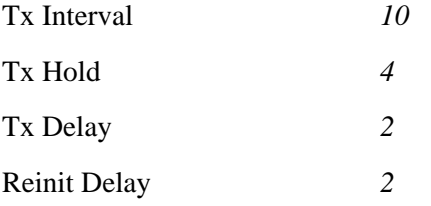

## **LLDP Port Configuration**

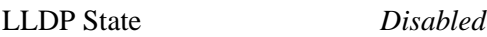

## **OPA**

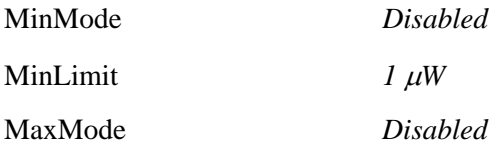

MaxLimit *6553 W*

## **ALS**

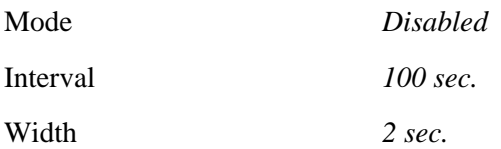

# <span id="page-58-0"></span>**Appendix B. Models & Optical Specifications**

#### **Model Definition**

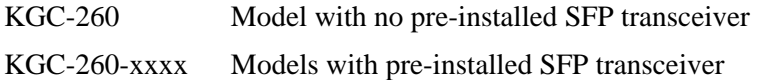

#### **SFP with 1000BASE-X fiber transceiver**

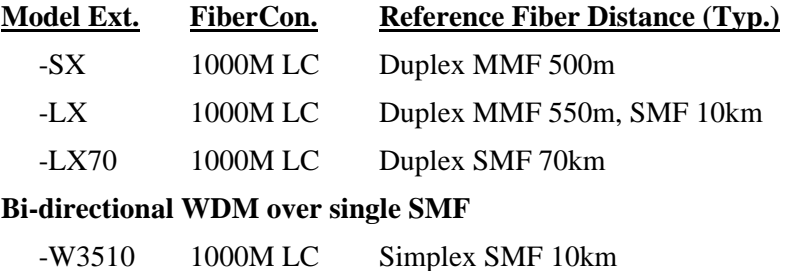

-W5310 1000M LC Simplex SMF 10km

### **Optical Specifications**

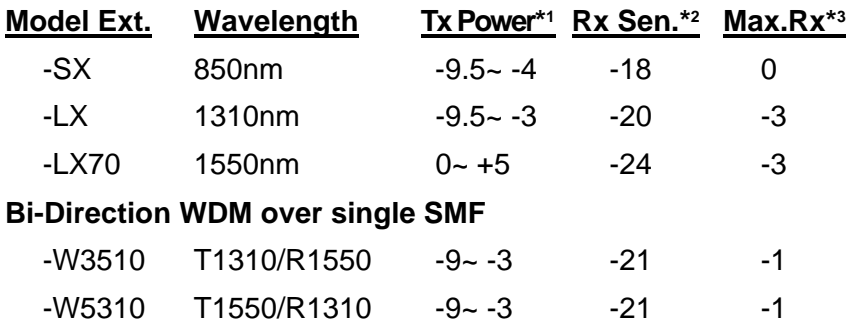

#### **SFP with 100BASE-FX fiber transceiver**

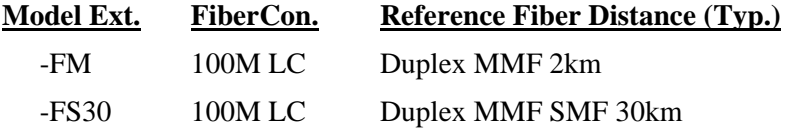

#### **Optical Specifications**

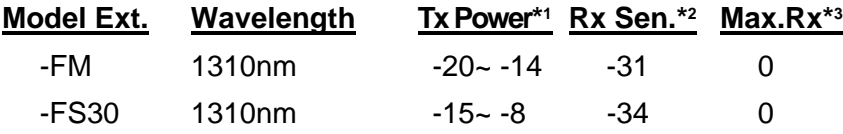

*\*1 Tx Power : Transmitter power (min. ~ max., unit: dBm)* 

*\*2 Rx Sen. : Receiver sensitivity (unit :dBm)* 

*\*3 Max.Rx. : Maximal Received power (unit : dBm)*